# **brother.**

Установка машины

Установка<br>машины

параллельный интерфейс

**Перед началом эксплуатации машины необходимо настроить аппаратные средства и инсталлировать программное обеспечение. Просим прочитать данное "Руководство по быстрой установке", в котором приводятся инструкции по настройке и инсталляции.**

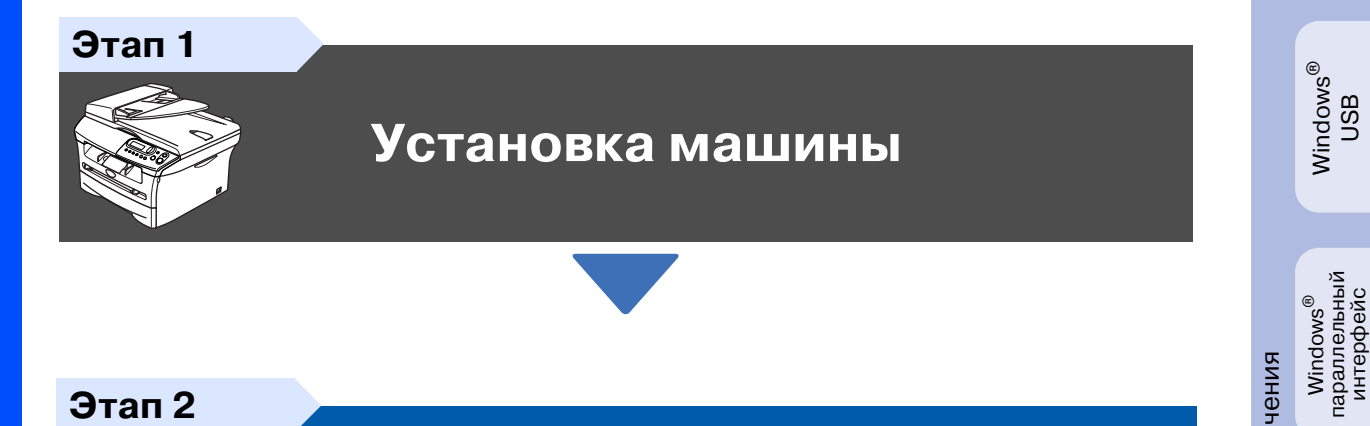

**Этап 2**

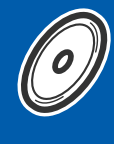

**Инсталляция драйверов и [программного обеспечения](#page-11-0)**

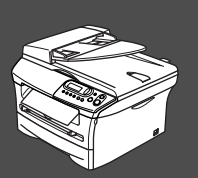

**Установка завершена!**

Храните данное "Руководство по быстрой установке" и вложенный компакт-диск в месте, где ими можно было бы в любое время легко и быстро воспользоваться для справки.

Macintosh

USB

®

Windows<sup>®</sup><br>беспроводная сеть<br>(опционально) беспроводная сеть (опционально)

Инсталляция драйверов и программного обеспечения

Инсталляция драйверов и программного обеспечения

Windows NT<sup>®</sup> 4.0 параллельный интерфейс

Windows NT® 4.0<br>параллельный<br>интерфейс

# **Меры предосторожности**

## **Безопасное использование машины**

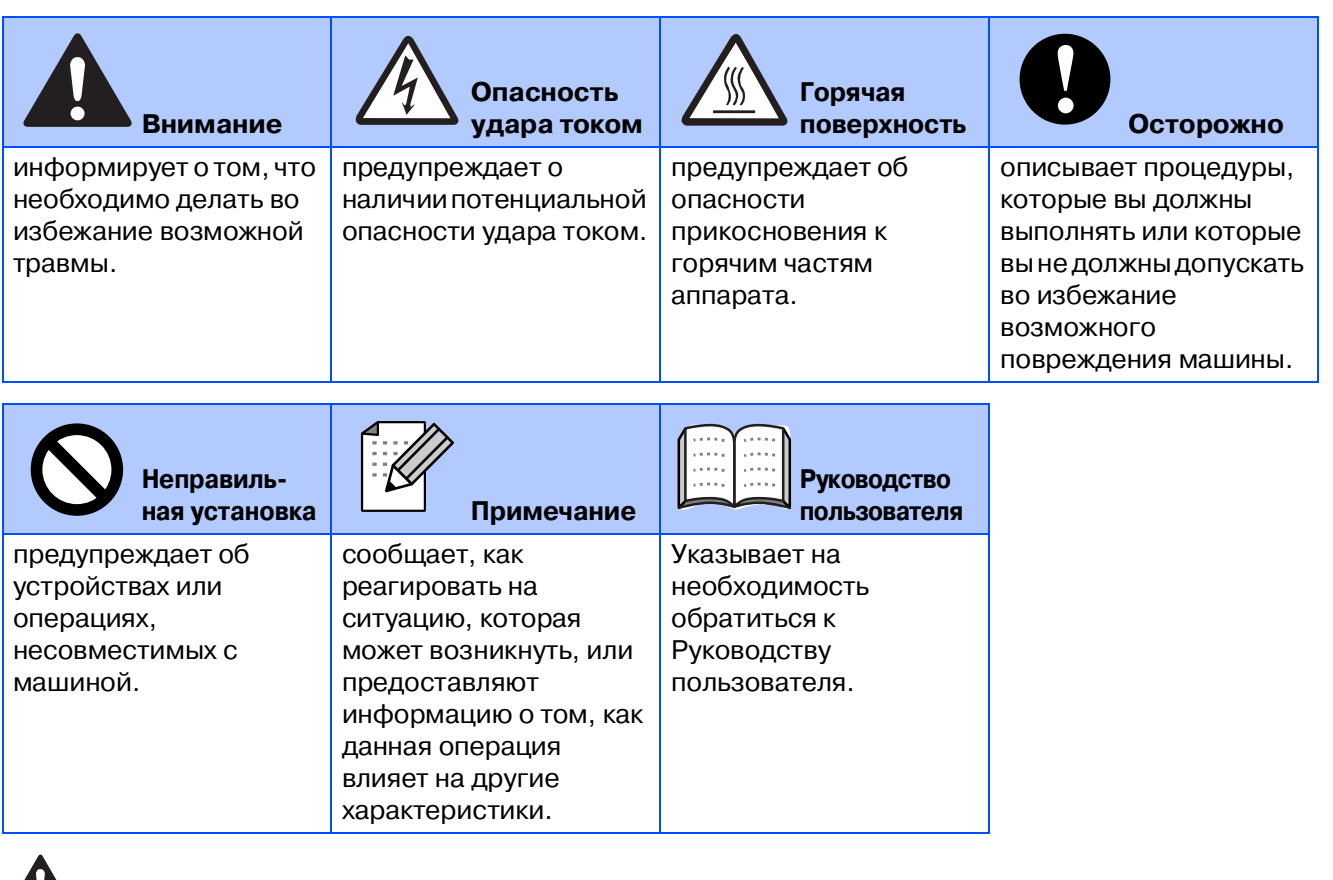

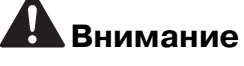

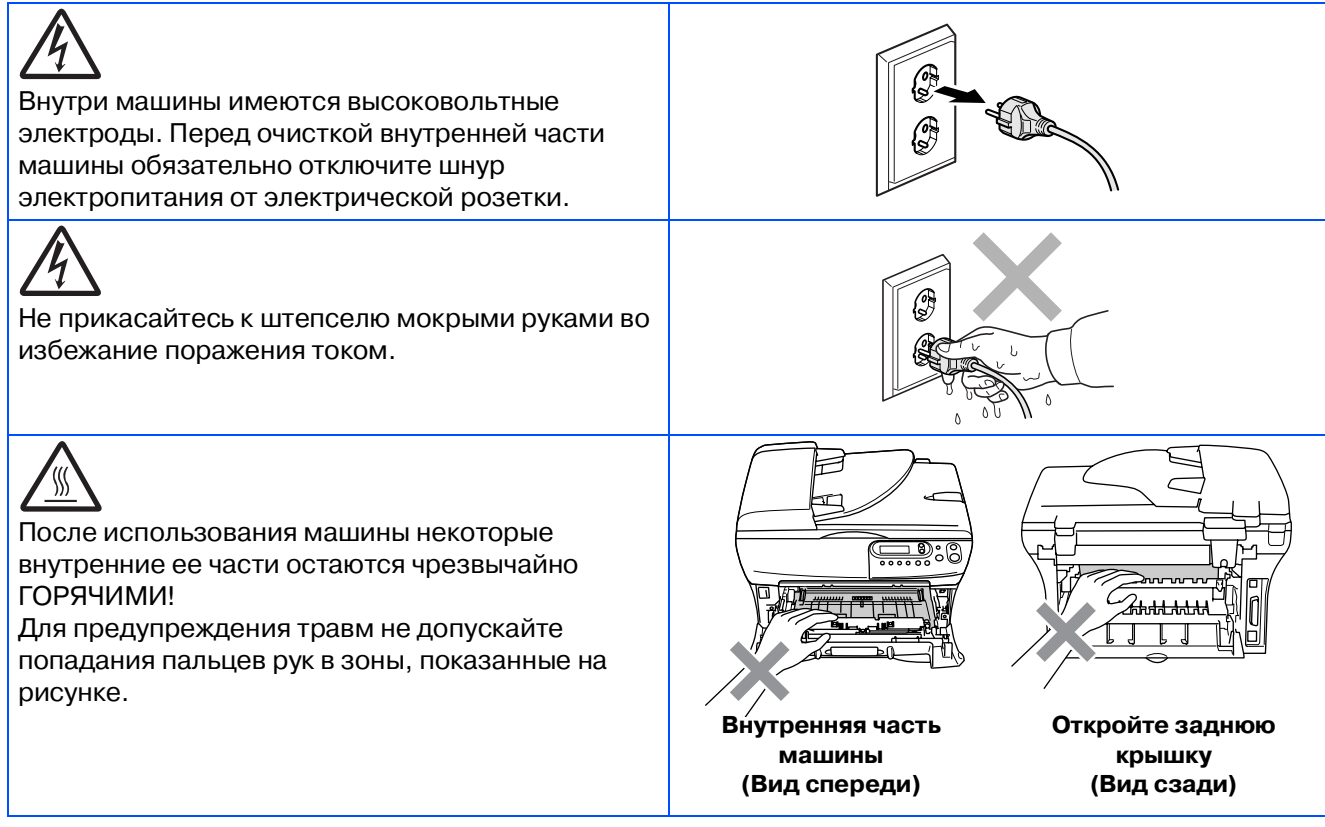

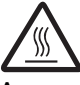

Аппарат для термического закрепления тонера обозначен знаком предупреждения об опасности. Не снимайте и не повреждайте этот знак.

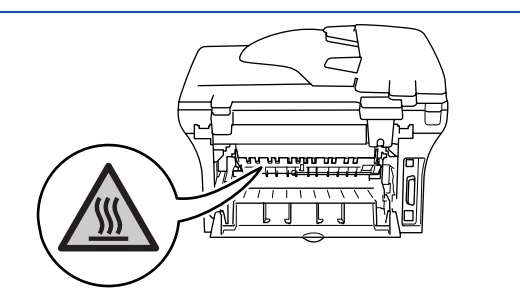

Не используйте пылесос для сбора просыпавшегося тонера. При этом тонер может загореться внутри пылесоса, что может привести к пожару. Собирайте тонер сухой, не оставляющей ворса тряпкой, и выбрасывайте в соответствии с местными нормами.

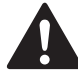

Для предупреждения травм не кладите руки на край аппарата под крышку для документа или крышку сканнера.

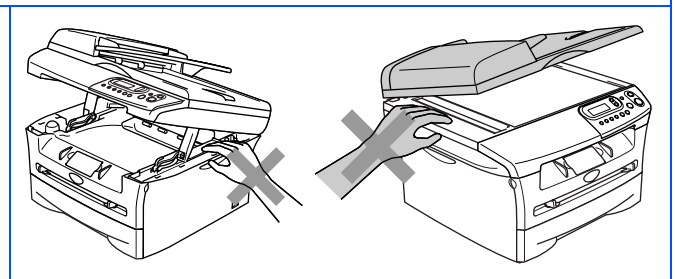

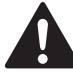

## (Только DCP-7025)

Для предупреждения травм не допускайте попадания пальцев рук в зоны, затененные на рисунке.

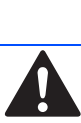

При перемещении машины берите ее за боковые ручки, расположенные под сканнером. НЕ переносите машину, держа ее снизу.

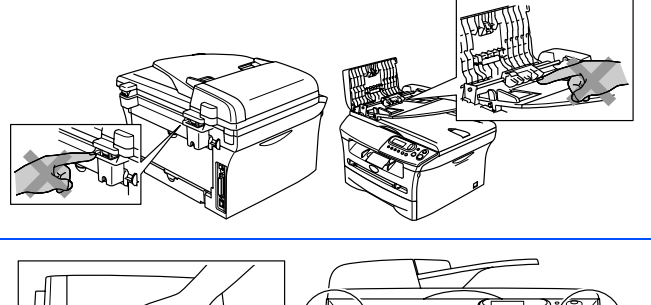

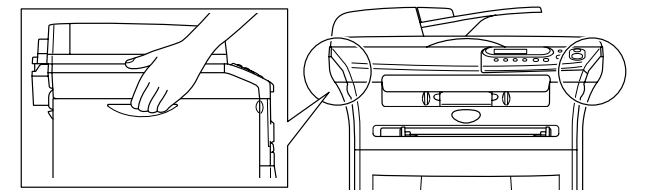

## **Внимание**

Данный аппарат должен устанавливаться рядом с легкодоступной электрической розеткой. В аварийной ситуации необходимо отключить шнур электропитания от электрической розетки для полного отключения электропитания.

## **Нормативные положения**

#### **Технические условия МЭК 608251 (только модель от 220 до 240 В)**

Данная машина является изделием с классом лазера 1 (по определению технических требований МЭК 60825-1). Представленная ниже наклейка присутствует на машине в странах, где она требуется.

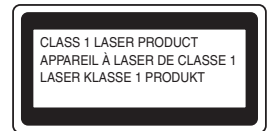

Данная машина в сканирующем устройстве имеет лазерный диод класса 3B, испускающий невидимое лазерное излучение. Ни при каких обстоятельствах не разрешается открывать сканирующее устройство.

#### **Внимание**

Использование управляющих, регулирующих устройств, а также выполнение процедур, отличных от указанных в данном руководстве, может привести к воздействию опасной радиации.

#### **Внутреннее лазерное излучение**

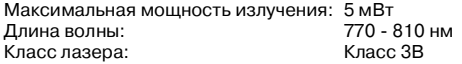

#### **Внимание**

#### **ВАЖНО – Для вашей безопасности**

Для обеспечения безопасной работы входящий в комплект трехконтактный штепсель должен подключаться только к стандартной трехконтактной розетке, соответствующим образом заземленной в обычной системе бытового электромонтажа.

Используемые с этой машиной удлинительные шнуры должны иметь штепсель трехконтактного типа и правильно монтироваться для обеспечения надежного заземления. Неправильно монтированные удлинительные шнуры могут привести к травмам и повреждению оборудования.

Тот факт, что оборудование удовлетворительно работает, не свидетельствует о том, что заземление выполнено и монтаж абсолютно безопасен. Для обеспечения безопасности при возникновении сомнений относительно эффективности заземления вызовите квалифицированного электрика.

#### **Отключение аппарата**

Данная машина должна устанавливаться у легкодоступной электрической розетки. В аварийной ситуации необходимо отключить сетевой шнур от электрической розетки для полного отключения электропитания.

#### **Внимание – Данная машина должна заземляться.**

Проводники силового провода имеют цвета, соответствующие следующему коду:

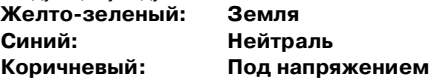

При возникновении любых сомнений вызывайте квалифицированного электрика.

#### Радиопомехи (только модель 220-240 В)

Данная машина отвечает EN55022 (публикация 22 CISPR)/Класс B. Перед началом применения этой машины проверьте, что используются следующие соединительные кабели.

1. Экранированный параллельный соединительный кабель с витой парой с маркировкой "соответствует IEEE 1284". 2. USB-кабель.

Кабель должен иметь длину не более 2 метров. **Заявление соответствия международной программе ENERGY STAR®**

Целью Международной программы ENERGY STAR® является продвижение развития и популяризации энергосберегающей офисной техники.

Будучи партнером ENERGY STAR®, Brother Industries Ltd. определила, что данное изделие соответствует указаниям ENERGY STAR<sup>®</sup> по энергосбережению.

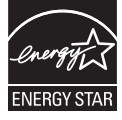

# ■ **Начало**

## **Компоненты, находящиеся в картонной коробке**

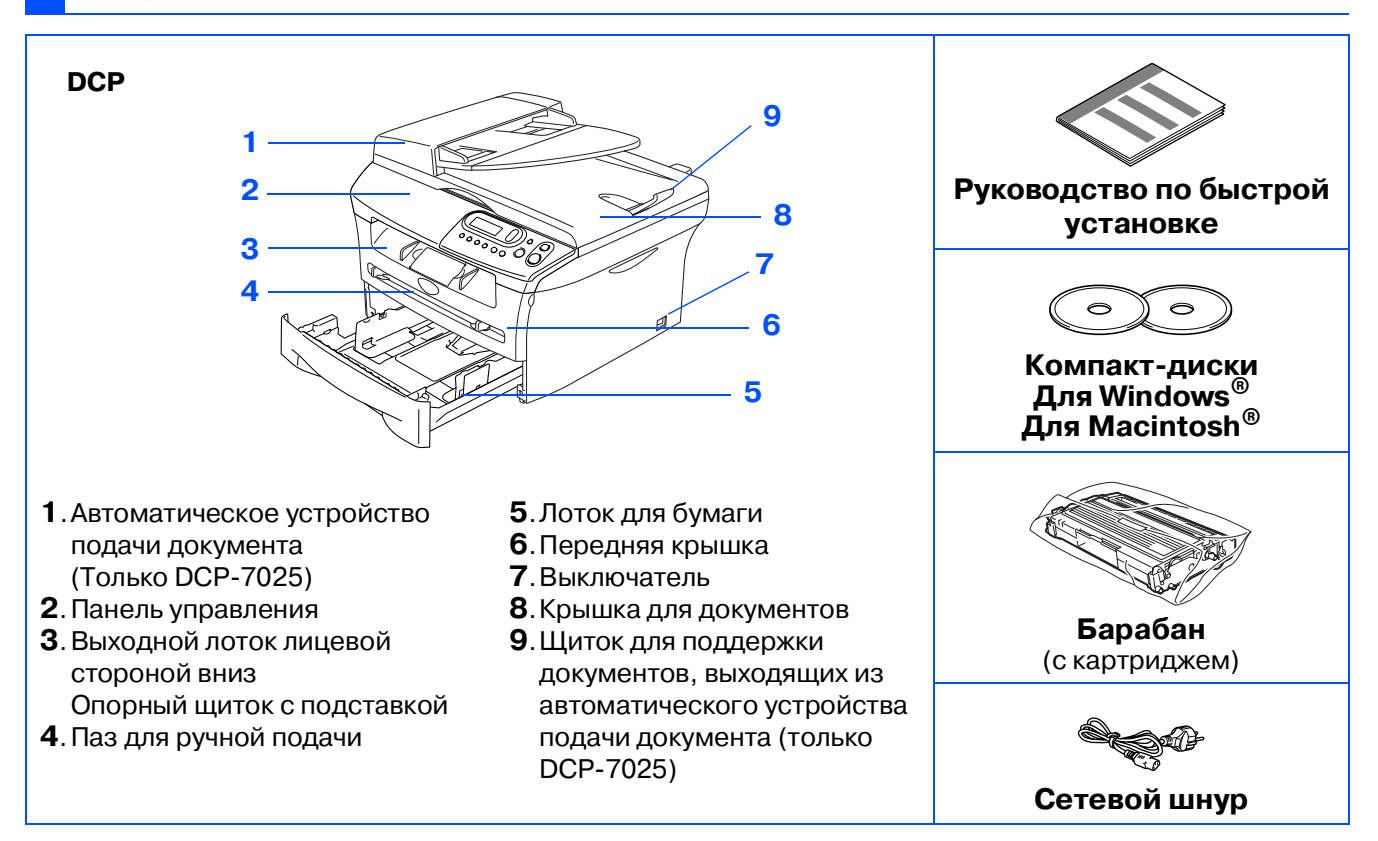

Компоненты, находящиеся в картонной коробке, для разных стран могут быть разными. Сохраните весь упаковочный материал и картонную коробку.

Соединительный кабель не является стандартной принадлежностью. Приобретите соединительный кабель, соответствующий интерфейсу, который вы предполагаете использовать (параллельный или USB).

■ Соединительный USB-кабель

Проверьте, что вы используете кабель соединения с USB 2.0 длиной не более 2,0 м. Не подключайте USB-кабель к незапитываемому концентратору или клавиатуре Mac®. При использовании USB-кабеля проверьте, что вы подключаете его к USB-порту компьютера, а не к USB-порту на клавиатуре или незапитываемому USB-концентратору.

■ Параллельный соединительный кабель Проверьте, что вы используете параллельный соединительный кабель длиной не более 2,0 м.

Используйте экранированный соединительный кабель, соответствующий IEEE 1284.

## **Панель управления**

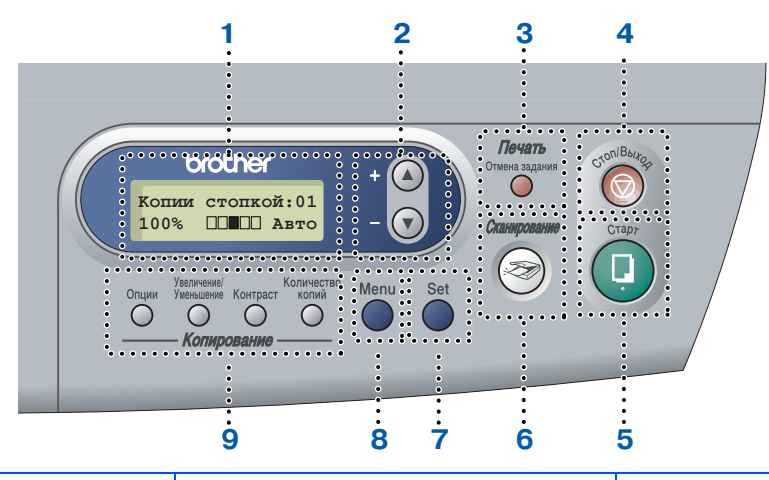

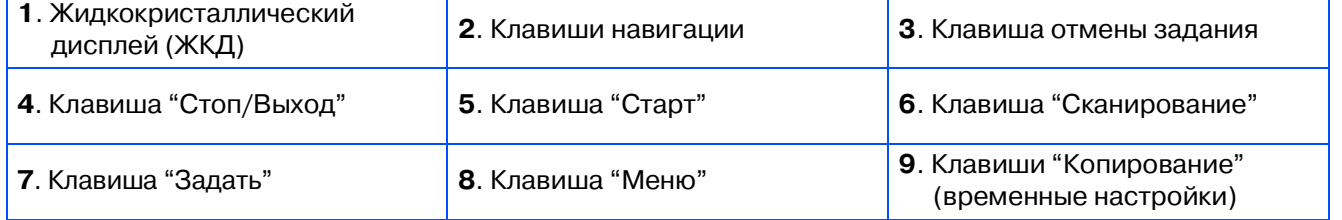

Более подробную информацию по панели управления см. в разделе "Панель управления" в Главе 1 Руководства пользователя.

# **Содержание**

#### **[Установка машины](#page-7-0) Этап 1**

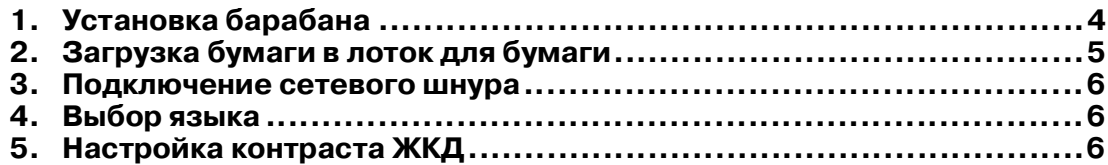

#### **[Инсталляция драйверов и программного обеспечения](#page-11-0) Этап 2**

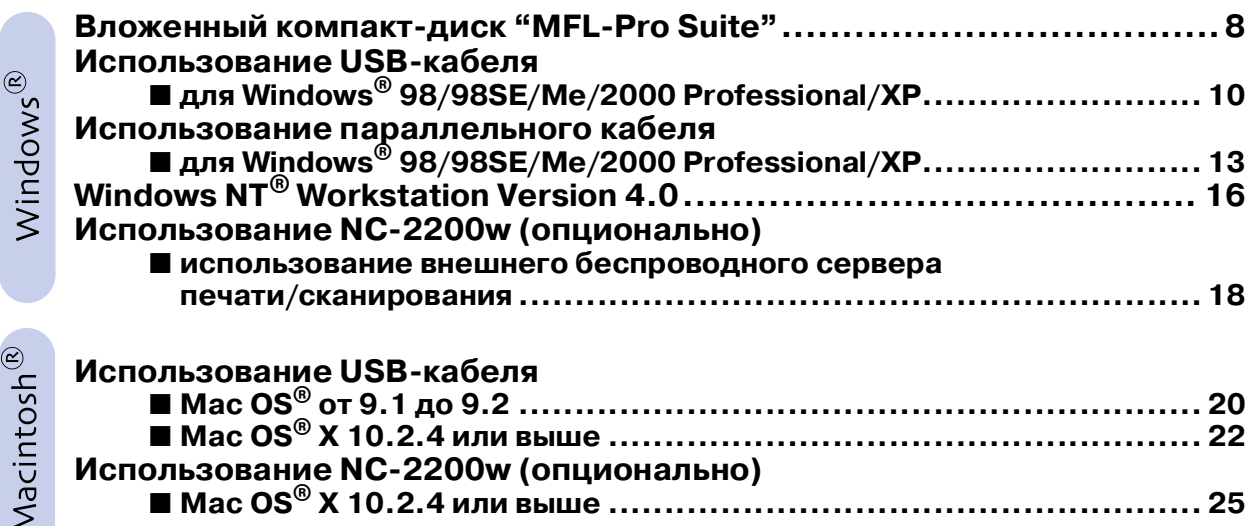

#### **• [Опции и расходные материалы](#page-31-0)**

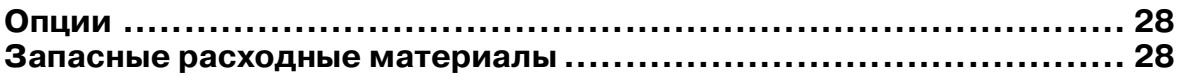

# **Установка машины Этап 1**

<span id="page-7-1"></span><span id="page-7-0"></span>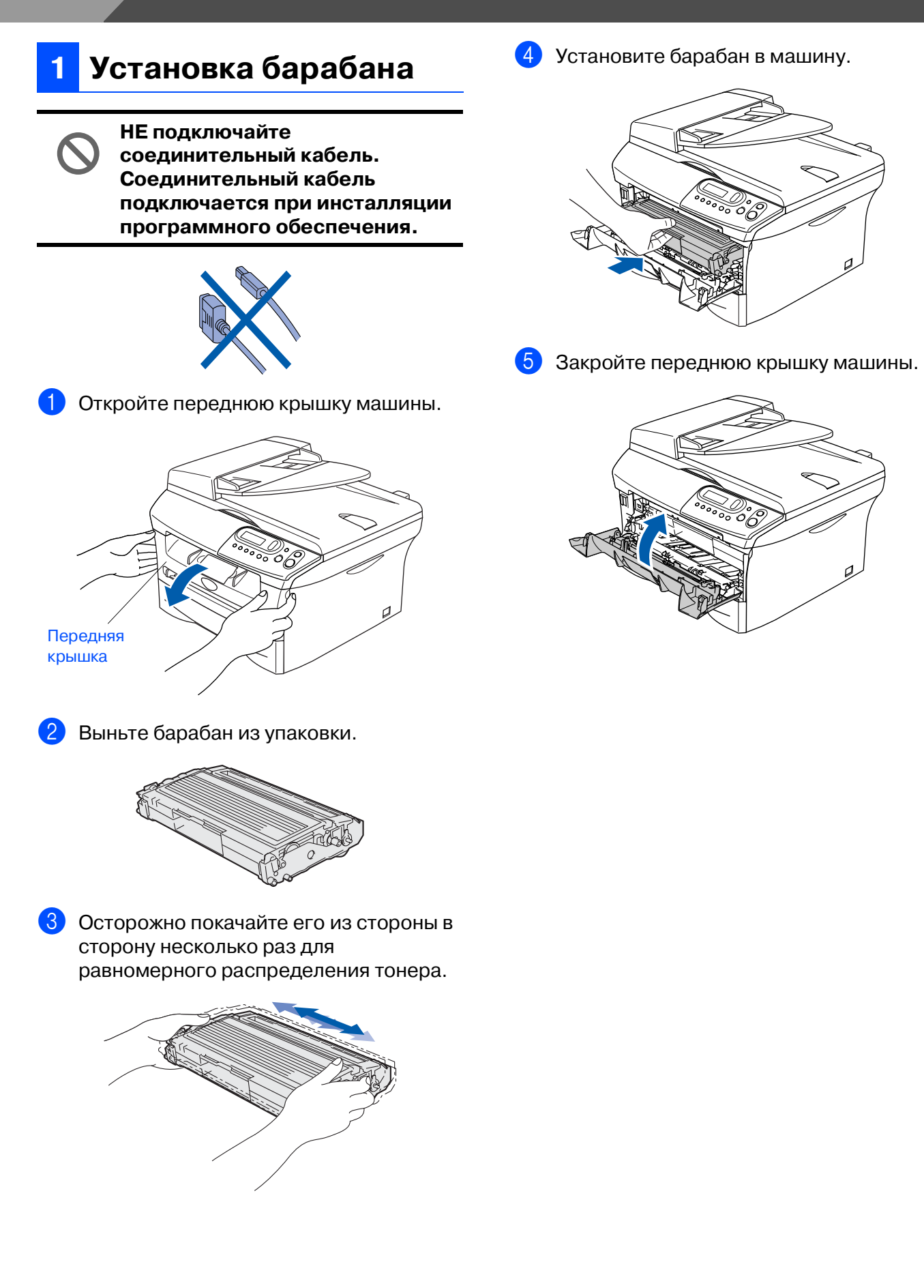

Windows ndows<sup>®</sup><br>USB

Windows ® параллельный интерфейс

параллельный<br>интерфейс

Windows NT Windows NT® 4.0<br>параллельный<br>интерфейс параллельный интерфейс

Macintosh

Macintosh

беспроводная сеть (опционально)

беспроводная сеть<br>(опционально)

®

g<br>S

®

Windows ® беспроводная сеть (опционально)

беспроводная сеть<br>(опционально)

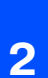

### **<sup>2</sup> Загрузка бумаги в лоток для бумаги**

1 Полностью выдвиньте лоток для бумаги из машины.

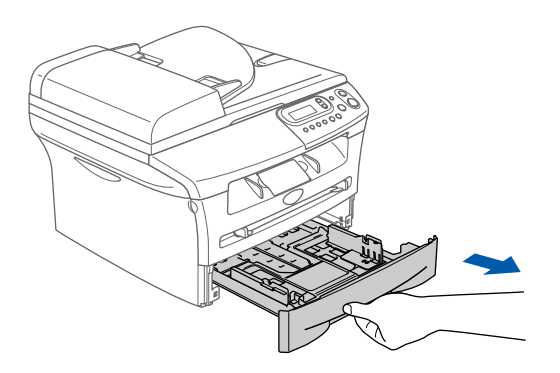

Нажимая на рычаг отпускания направляющей для бумаги, переместите регуляторы, устанавливая их по формату бумаги. Проверьте, что направляющие надежно установились в пазы.

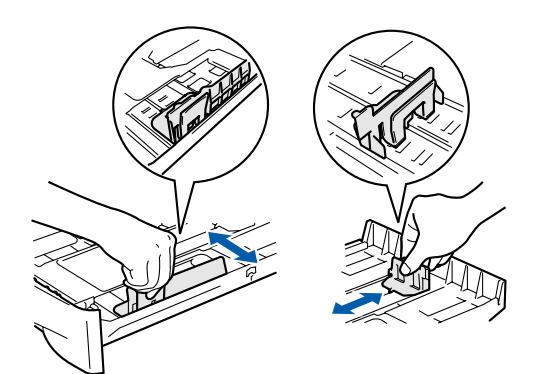

3 Хорошо расправьте пачку бумаги для предупреждения ее замятия и неправильной подачи.

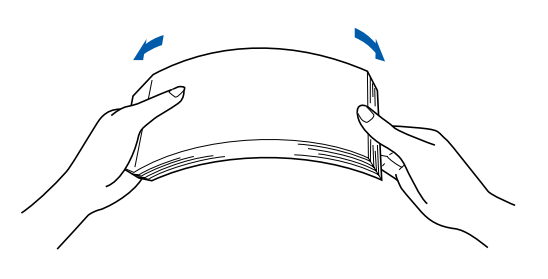

<span id="page-8-0"></span>4 Положите бумагу в лоток для бумаги. Проверьте, что бумага в лотке положена ровно и не достигает отметки максимального уровня бумаги.

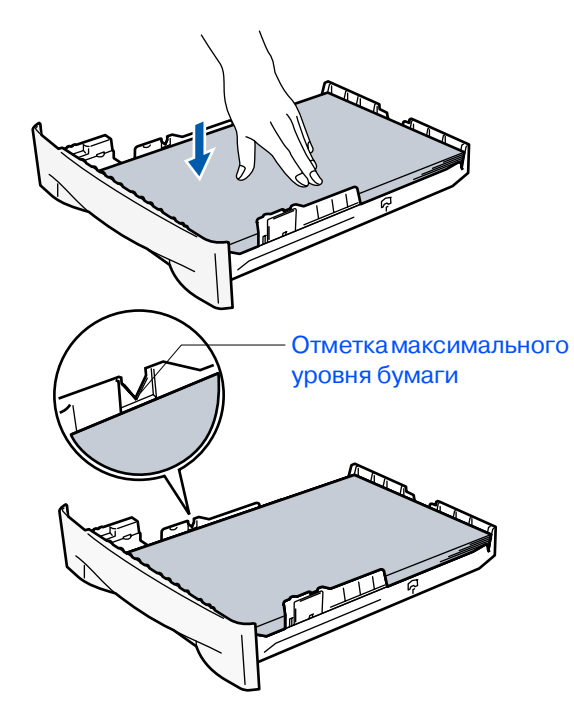

5 Перед началом использования машины надежно введите в нее лоток для бумаги и выдвиньте опорный щиток на лотке для выходящей бумаги.

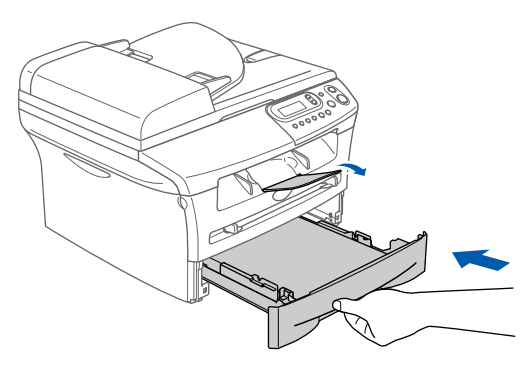

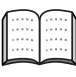

Более подробная информация о характеристиках пригодной для использования бумаги приводится пункте "Бумага" в Главе 1 Руководства пользователя.

#### Этап 1 -Установка машины

<span id="page-9-1"></span><span id="page-9-0"></span>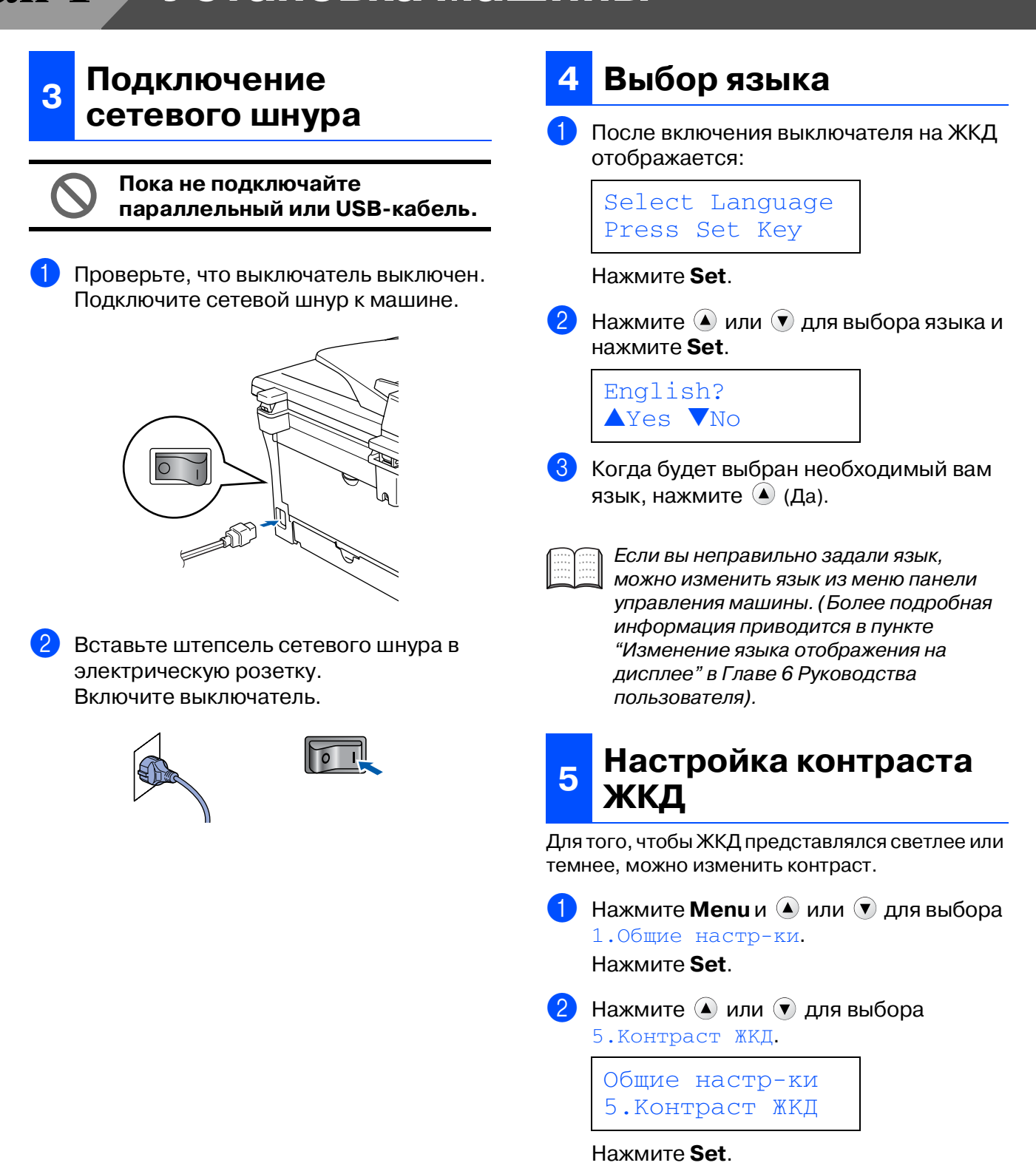

<span id="page-9-2"></span>**3** Нажмите  $\bigcirc$  или  $\bigcirc$  для выбора Светлый или Темный. Нажмите Set.

4 Нажмите Стоп/Выход.

**Перейдите к Этапу 2, Инсталляция драйверов и программного обеспечения**

#### <span id="page-11-0"></span>**Инсталляция драйверов и программного обеспечения п 2**

## <span id="page-11-1"></span>Вложенный компакт-диск "MFL-Pro Suite"

На компакт-диске имеется следующее:

## Windows®

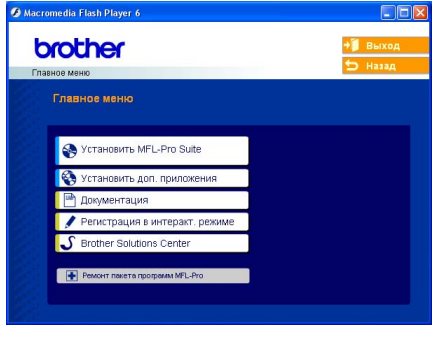

MFL-Pro Suite включает драйвер принтера, драйвер сканнера, ScanSoft® PaperPort® 9.0SE, ScanSoft® OmniPage® и шрифты True Type®.

PaperPort  $^{\circledR}$  9.0SE – это программа управления документами для просмотра отсканированных документов. ScanSoft $^{\circledR}$ OmniPage®, интегрированная в **PaperPort<sup>®</sup>** 9.0SE, - это программа оптического распознавания текста, преобразующая изображение в текст и вводящая его в ваш текстовый редактор по умолчанию.

## Macintosh<sup>®</sup>

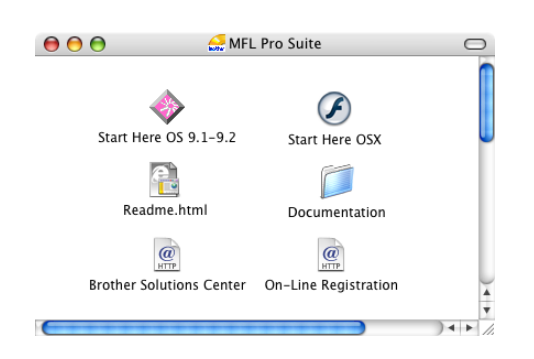

 $*1$  Руководство пользователя на компакт-диске содержит Руководство пользователя по программному обеспечению с описанием характеристик, которые обеспечиваются при подключении к компьютеру (например, печать и сканирование).

### **Установить MFL-Pro Suite**

Можно инсталлировать MFL-Pro Suite и многофункциональные драйверы.

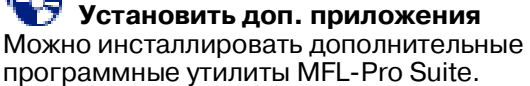

**Документация**\*1

Просмотр Руководства пользователя и другой документации в формате PDF (программа просмотра включена).

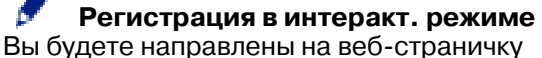

регистрации оборудования Brother для быстрой регистрации вашей машины.

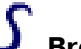

**Brother Solutions Center**

Контактная информация и ссылки на веб-сайт Brother, на котором приводятся последние новости и информация по поддержке.

#### **Ремонт пакета программ MFL-Pro**

Эту функцию можно использовать для автоматического ремонта и переинсталляции программного обеспечения при возникновении ошибок при инсталляции MFL-Pro Suite.

## **Start Here OS 9.1-9.2**

Можно инсталлировать драйвер принтера, драйвер сканнера и Presto!® PageManager® для  $MacOS^{\circledR}$  9.1 - 9.2.

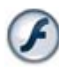

#### **Start Here OSX**

Можно инсталлировать драйвер принтера, драйвер сканнера и Presto!® PageManager® для  $M$ ас О $S^\circ$  10.2.4 и выше.

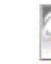

#### **Readme.html**

Предоставляет важную информацию и рекомендации по устранению неисправностей.

**Documentation**\*<sup>1</sup> Просмотр Руководства пользователя и другой документации в формате PDF.

#### $\omega$

#### **Brother Solutions Center**

Можно выйти на Brother Solutions Center, веб сайт, предлагающий информацию по вашему изделию Brother, включая наиболее часто задаваемые вопросы, Руководства пользователей, обновления драйверов и рекомендации по использованию вашей машины.

#### $\overline{a}$ **On-Line Registration**

Вы будете направлены на веб-страничку регистрации оборудования Brother для быстрой регистрации вашей машины.

# **Инсталляция драйверов и программного обеспечения Этап 2**

Выполните инструкции, приведенные на этой странице, по вашей операционной системе и соединительному кабелю.

Последние драйверы и наилучшее решение вашей проблемы или ответ на ваш вопрос можно получить, войдя в Brother Solutions Center непосредственно из драйвера, или на сайте **<http://solutions.brother.com>**

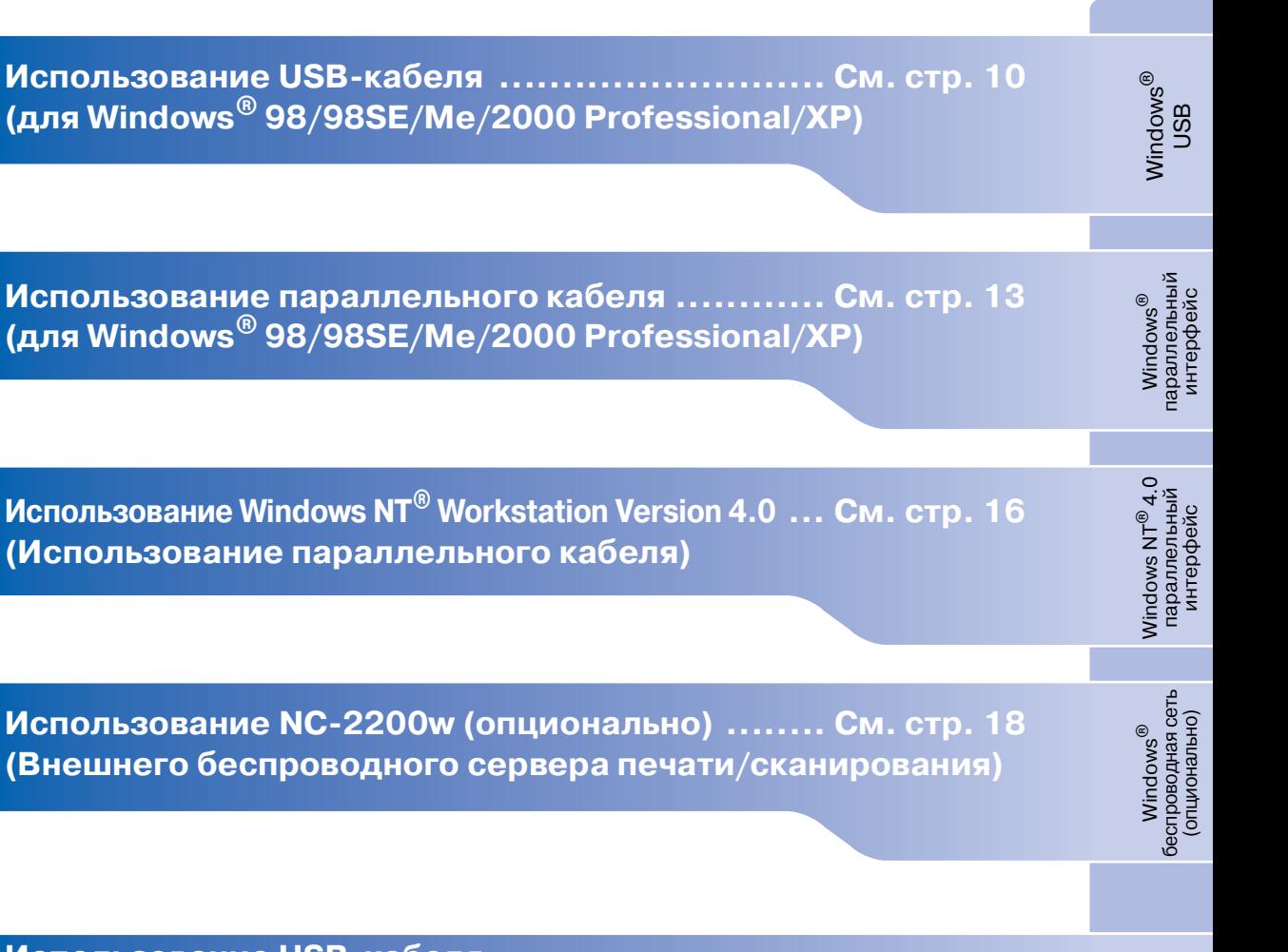

Windows®

**Использование USB-кабеля** ■ **Mac OS[® с 9.1 по 9.2 .................................. См. стр. 20](#page-23-0)** ■ **Mac OS[® X 10.2.4 или выше ........................ См. стр. 22](#page-25-0)**

Macintosh<sup>®</sup>

**Использование NC)2200w (опционально)** ■ Mac OS<sup>®</sup> Х 10.2.4 или выше ........................... См. стр. 25

беспроводная сеть беспроводная сеть<br>(опционально) (опционально) ® Macintosh

Macintosh

g<br>D

®

Установка машины

Установка<br>машины

#### Инсталляция драйверов и программного обеспечения  $\text{tan} 2 >$

# <span id="page-13-2"></span><span id="page-13-1"></span><span id="page-13-0"></span>Использование USB-кабеля<br>(для Windows® 98/98SE/Me/2000 Professional/XP)

#### Проверьте, что были выполнены инструкции, приведенные для Этапа 1 "Установка машины", на страницах 4 - 6.

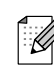

Перед инсталляцией MFL-Pro Suite закройте все приложения.

**1** Если вы уже подключили соединительный кабель, отключите машину от электрической розетки и от компьютера.

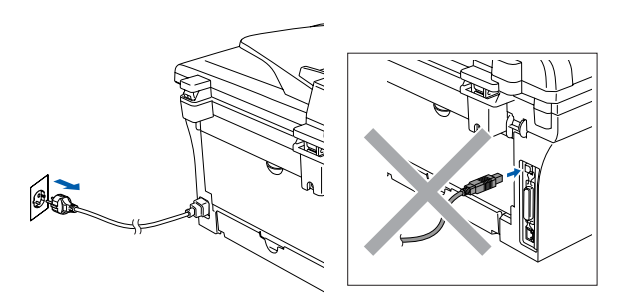

- Включите компьютер. (Для Windows<sup>®</sup> 2000 Professional/XP необходимо входить в систему с правами администратора).
- 8 Установите приложенный компакт-диск для Windows® в драйвер для компактдисков. При появлении экрана с названиями моделей выберите свою машину. При появлении экрана выбора языка выберите язык.

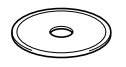

Открывается главное меню компактдиска.

Щелкните на Установить MFL-Pro Suite.

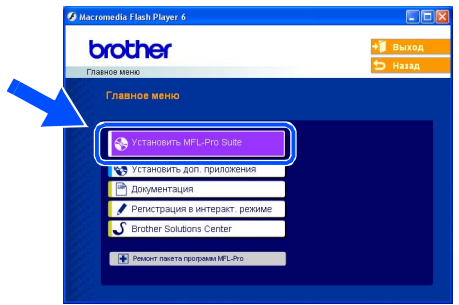

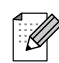

Если это окно не открывается, используйте Windows® Explorer для запуска программы setup.exe из корневого каталога компакт-диска Brother.

**5** После прочтения и принятия лицензионного соглашения ScanSoft® PaperPort<sup>®</sup> 9.0SE щелкните Да.

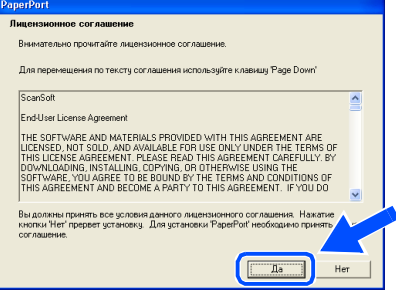

- 6 Инсталляция PaperPort® 9.0SE начнется автоматически, а за ней последует инсталляция MFL-Pro Suite.
- **При появлении окна лицензионного** соглашения на программное обеспечение MFL-Pro Suite компании Brother прочитайте это соглашение, а затем щелкните на Да, если вы соглашаетесь с его условиями.

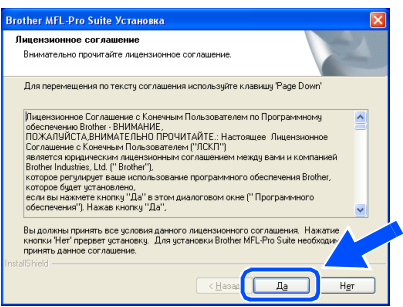

8 Выберите **Местная связь**, а затем щелкните на **Далее**.

Инсталляция будет продолжаться.

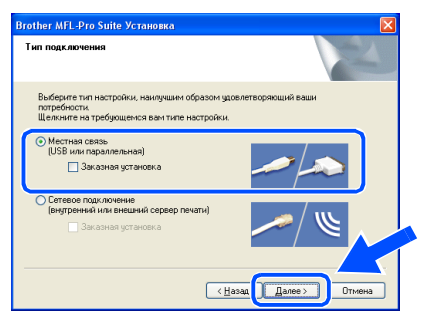

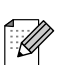

(Только DCP-7025)

Если вы желаете инсталлировать драйвер PS (Драйвер BR-Script компании Brother), выберите **Заказная установка**, а затем выполните приводимые на экране инструкции. При появлении экрана **Выбор компонентов** установите флажок на **Драйвер PS принтера**, а затем продолжайте выполнять приводимые на экране инструкции.

При появлении этого экрана подключите USB-кабель к компьютеру, а затем подключите его к машине.

#### (Для Windows® XP)

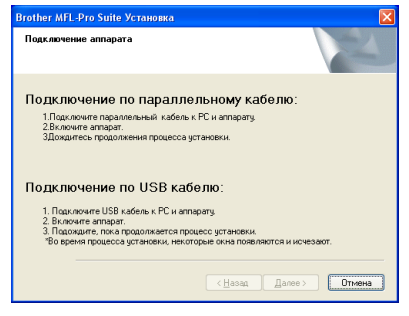

(Для Windows® 98/98SE/Me/2000)

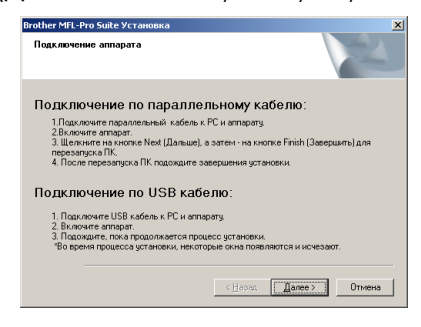

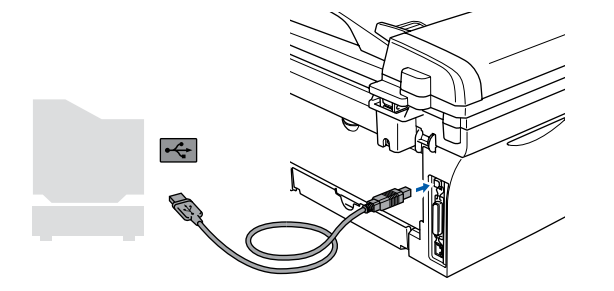

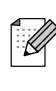

Brother рекомендует выполнять подключение машины непосредственно к компьютеру.

**НЕ подключайте машину к USB) порту на клавиатуре или незапитываемому USB) концентратору.** 

**10** Вставьте штепсель сетевого шнура в розетку и включите машину.

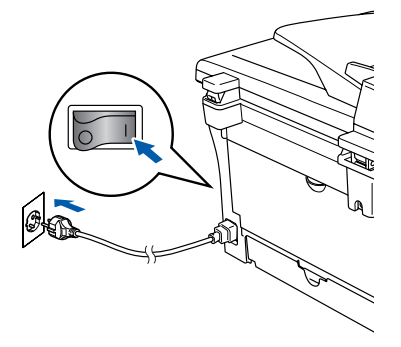

Инсталляционный экран появится через несколько секунд.

Инсталляция драйверов Brother начнется автоматически. Экраны появляются один за другим, подождите несколько секунд до появления всех экранов.

**НЕ ПЫТАЙТЕСЬ закрыть какой) либо из этих экранов во время этой инсталляции.**

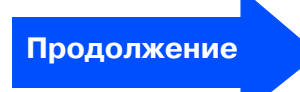

Использование USB-кабеля<br>(для Windows® 98/98SE/Me/2000 Professional/XP)

При отображении экрана регистрации в интерактивном режиме сделайте свой выбор и выполните представляемые на экране инструкции.

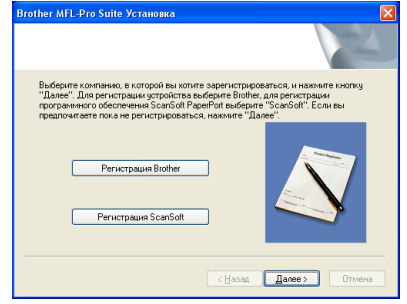

12 Щелкните на Готово для перезагрузки компьютера.

(После перезагрузки компьютера для Windows<sup>®</sup> 2000 Professional/XP необходимо входить в систему с правами администратора).

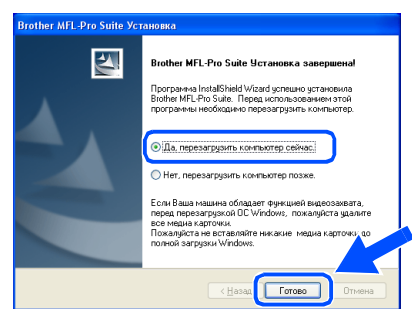

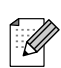

Если инсталляция не удалась, выполните повторную инсталляцию с использованием Ремонт пакета программ MFL-Pro из главного меню

компакт-диска. Выберите Ремонт пакета программ MFL-Pro и выполните представляемые

на экране инструкции.

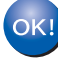

MFL-Pro Suite, драйвер принтера и драйвер сканнера Brother были инсталлированы и инсталляция завершена.

<span id="page-16-2"></span><span id="page-16-1"></span><span id="page-16-0"></span>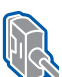

# Использование параллельного кабеля<br>(для Windows® 98/98SE/Me/2000 Professional/XP)

#### Проверьте, что были выполнены инструкции, приведенные для Этапа 1 "Установка машины", на страницах 4 - 6.

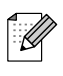

Перед инсталляцией MFL-Pro Suite закройте все приложения.

Если вы уже подключили соединительный кабель, отключите машину от электрической розетки и от компьютера.

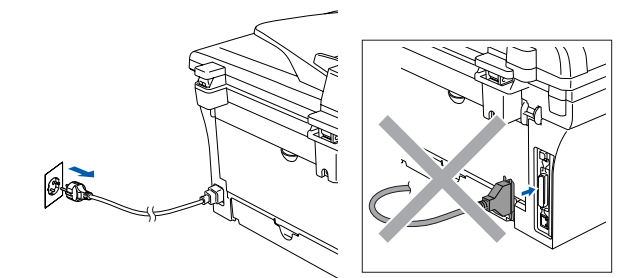

- Включите компьютер. (Для Windows® 2000 Professional/XP необходимо входить в систему с правами администратора).
- Установите приложенный компакт-диск для Windows® в драйвер для компактдисков. При появлении экрана с названиями моделей выберите свою машину. При появлении экрана выбора языка выберите язык.

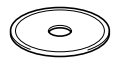

Открывается главное меню компактдиска.

Щелкните на Установить MFL-Pro Suite.

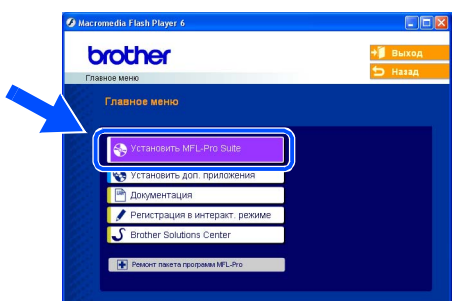

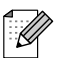

Если это окно не открывается, используйте Windows® Explorer для запуска программы setup.exe из корневого каталога компакт-диска Brother.

**5** После прочтения и принятия лицензионного соглашения ScanSoft® PaperPort<sup>®</sup> 9.0SE щелкните Да.

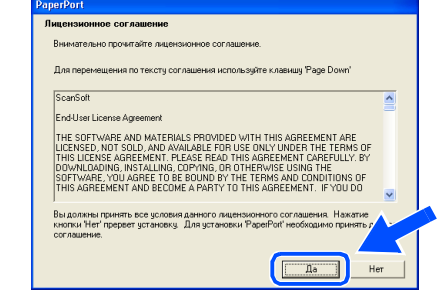

- Инсталляция PaperPort®9.0SE начнется автоматически, а за ней последует инсталляция MFL-Pro Suite.
- При появлении окна лицензионного соглашения на программное обеспечение MFL-Pro Suite компании Brother прочитайте это соглашение, а затем щелкните на Да, если вы соглашаетесь с его условиями.

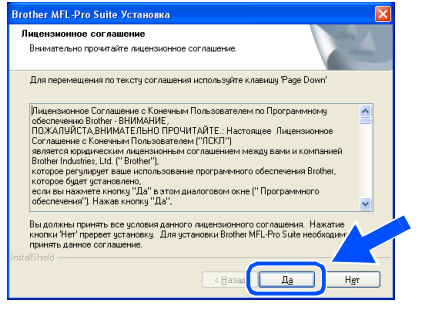

# Продолжение

Установка<br>машины

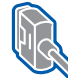

#### **Использование параллельного кабеля (для Windows® 98/98SE/Me/2000 Professional/XP)**

#### 8 Выберите **Местная связь**, а затем щелкните на **Далее**.

Инсталляция будет продолжаться.

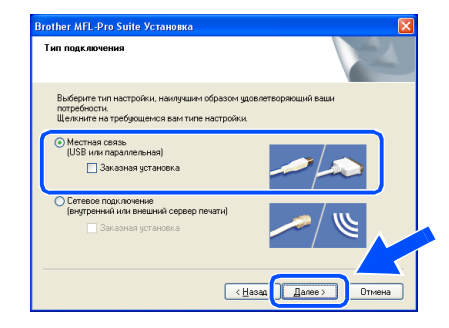

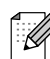

(Только DCP-7025)

Если вы желаете инсталлировать драйвер PS (Драйвер BR-Script компании Brother), выберите **Заказная установка**, а затем выполните приводимые на экране инструкции. При появлении экрана **Выбор компонентов** установите флажок на **Драйвер PS принтера**, а затем продолжайте выполнять приводимые на экране инструкции.

9 При появлении этого экрана подключите параллельный кабель к компьютеру, а затем подключите его к машине.

(Для Windows® XP)

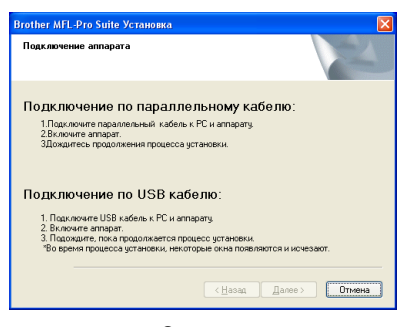

(Для Windows® 98/98SE/Me/2000)

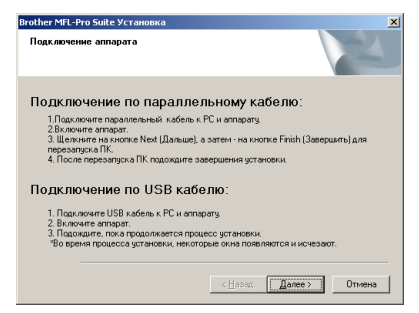

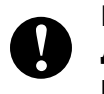

**НЕ ПОДКЛЮЧАЙТЕ сетевой шнур до подключения параллельного кабеля. При этом может быть повреждена машина.**

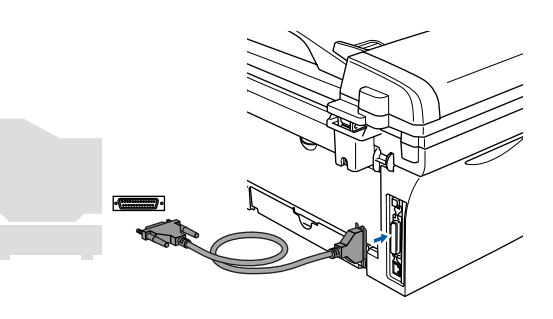

Brother рекомендует выполнять подключение машины непосредственно к компьютеру.

0 Вставьте штепсель сетевого шнура в розетку и включите машину.

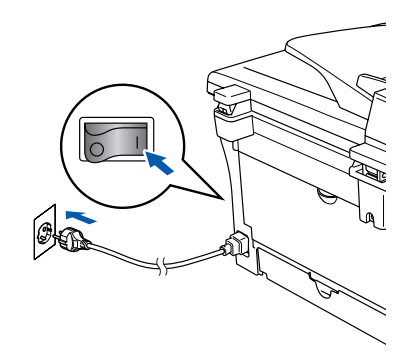

## Windows®

#### 1 Для Windows<sup>®</sup> 98/98SE/Me/2000 Professional щелкните на Далее.

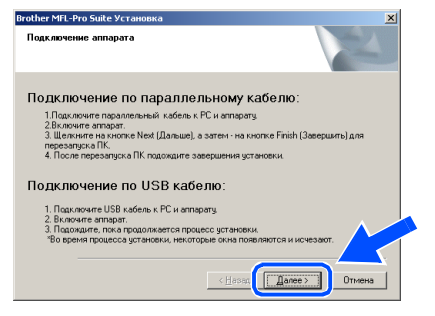

Для Windows® XP подождите некоторое время, так как инсталляция драйверов Brother начнется автоматически. Экраны появляются один за другим.

> НЕ ПЫТАЙТЕСЬ закрыть какойлибо из этих экранов во время этой инсталляции.

При отображении экрана регистрации в интерактивном режиме сделайте свой выбор и выполните представляемые на экране инструкции.

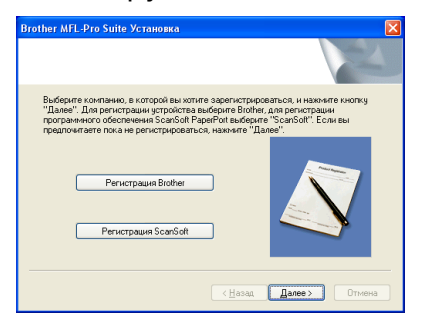

**6** При появлении следующего экрана щелкните на Готово, подождите, пока компьютер перезагрузит Windows®, и продолжите инсталляцию.

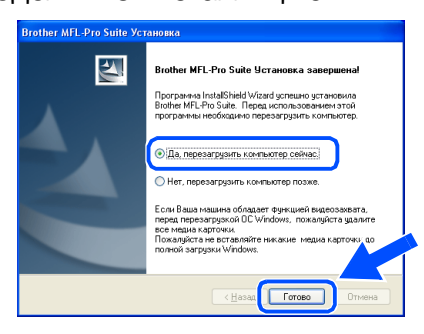

- 14 После перезагрузки компьютера инсталляция драйверов Brother начнется автоматически. Выполните инструкции на экране. (Для Windows<sup>®</sup> 2000 Professional/XP необходимо входить в систему с правами администратора).
- **15** Если в Windows<sup>®</sup> 2000 Professional появляется диалоговое окно Цифровая подпись не найдена, для инсталляции драйвера щелкните на Да.
- 

на экране инструкции.

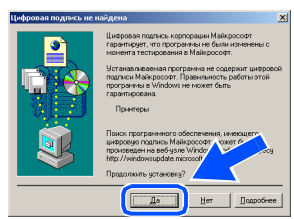

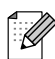

Если инсталляция не удалась, выполните повторную инсталляцию с использованием Ремонт пакета программ MFL-Pro из главного меню компакт-диска. Выберите Ремонт пакета программ **MFL-Pro** и выполните представляемые

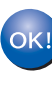

MFL-Pro Suite, драйвер принтера и драйвер сканнера были инсталлированы и инсталляция завершена.

# <span id="page-19-0"></span><u>вал 2 Хинсталляция драйверов и программного обеспечения</u>

## <span id="page-19-1"></span>**Windows NT® Workstation Version 4.0**

#### Проверьте, что были выполнены инструкции, приведенные для Этапа 1 "Установка машины", на страницах 4 - 6.

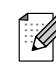

Перед инсталляцией MFL-Pro Suite закройте все приложения.

Включите компьютер. Необходимо входить в систему с правами администратора.

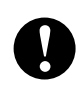

НЕ ПОДКЛЮЧАЙТЕ сетевой шнур до подключения параллельного кабеля. При этом может быть повреждена машина.

Подключите параллельный кабель к компьютеру, а затем подключите его к машине.

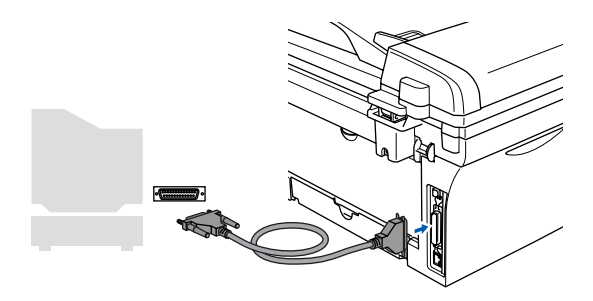

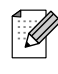

Brother рекомендует выполнять подключение машины непосредственно к компьютеру.

Вставьте штепсель сетевого шнура в розетку и включите машину.

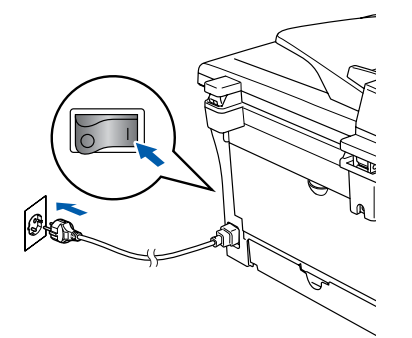

4 Установите приложенный компакт-диск для Windows® в драйвер для компактдисков. При появлении экрана с названиями моделей выберите свою машину. При появлении экрана выбора языка выберите язык.

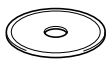

Открывается главное меню компактдиска.

Щелкните на Установить MFL-Pro Suite.

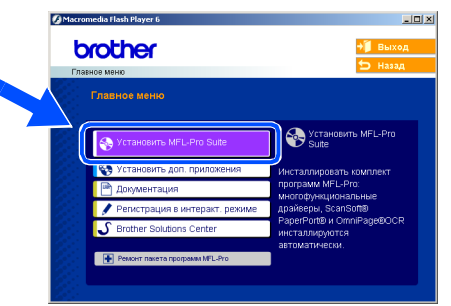

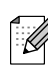

Если это окно не открывается, используйте Windows® Explorer для запуска программы setup.exe из корневого каталога компакт-диска Brother.

После прочтения и принятия лицензионного соглашения ScanSoft® PaperPort<sup>®</sup> 9.0SE щелкните Да.

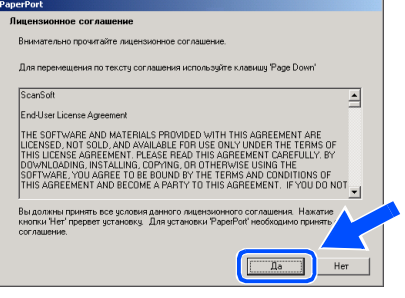

Инсталляция PaperPort<sup>®</sup> 9.0SE начнется автоматически, а за ней последует инсталляция MFL-Pro Suite.

8 При появлении окна лицензионного соглашения на программное обеспечение MFL-Pro Suite компании Brother прочитайте это соглашение, а затем щелкните на **Да**, если вы соглашаетесь с его условиями.

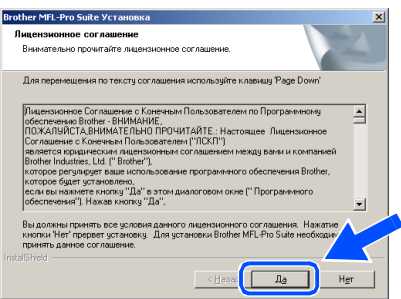

9 Выберите **Местная связь**, а затем щелкните на **Далее**. Инсталляция будет продолжаться.

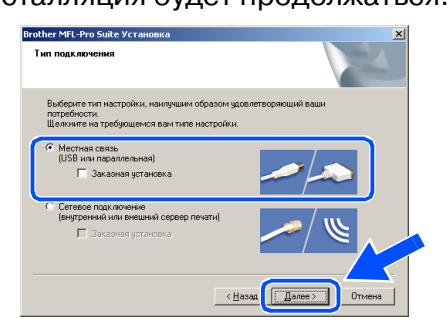

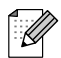

(Только DCP-7025)

Если вы желаете инсталлировать драйвер PS (Драйвер BR-Script компании Brother), выберите **Заказная установка**, а затем выполните приводимые на экране инструкции. При появлении экрана **Выбор компонентов** установите флажок на **Драйвер PS принтера**, а затем продолжайте выполнять приводимые на экране инструкции.

**0 При отображении экрана регистрации в** интерактивном режиме сделайте свой выбор и выполните представляемые на экране инструкции.

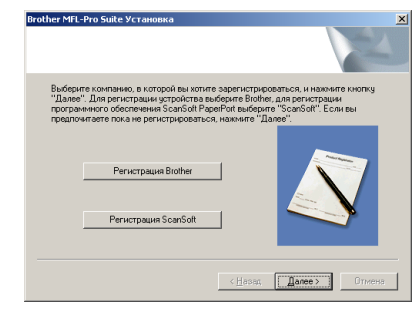

**10** При появлении следующего экрана щелкните на **Готово**, подождите, пока компьютер перезагрузит Windows, и продолжите инсталляцию. (Необходимо входить в систему с правами администратора).

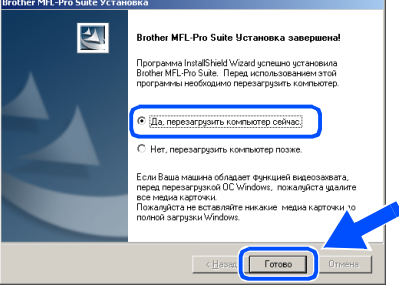

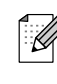

Если инсталляция не удалась, выполните повторную инсталляцию с использованием **Ремонт пакета** 

программ MFL-Pro из главного меню компакт-диска.

Выберите **Ремонт пакета программ MFL-Pro** и выполните представляемые на экране инструкции.

 $O<sub>K1</sub>$ **MFL)Pro Suite, драйвер принтера и драйвер сканнера были инсталлированы и инсталляция завершена.**

Инсталляция драйверов и программного обеспечения

Инсталляция драйверов и программного обеспечения

#### Инсталляция драйверов и программного обеспечения  $ran 2$

## <span id="page-21-2"></span><span id="page-21-1"></span><span id="page-21-0"></span>Использование NC-2200w (опционально) использование внешнего беспроводного сервера печати/сканирования)

#### Проверьте, что были выполнены инструкции, приведенные для Этапа 1 "Установка машины", на страницах 4 - 6.

- **Перед инсталляцией прочитайте** Руководство по быстрой установке внешнего беспроводного сервера печати/сканирования NC-2200w и выполните приведенные инструкции.
- 2 При использовании персонального брандмауэра отключите его. После проверки возможности печатать, перезапустите персональный брандмауэр. Перед инсталляцией MFL-Pro Suite закройте все приложения.
- **3** Вставьте штепсель сетевого шнура в розетку и включите машину.

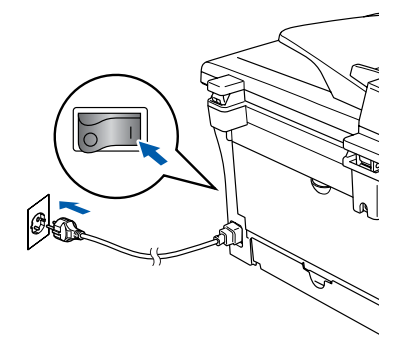

- 4 Включите компьютер. (Для Windows<sup>®</sup> 2000 Professional/XP/ Windows  $NT^{\circledR}$  4.0 необходимо входить в систему с правами администратора).
- **5** Установите приложенный компакт-диск для Windows® в драйвер для компактдисков. При появлении экрана с названиями моделей выберите свою машину. При появлении экрана выбора языка выберите язык.

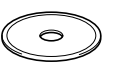

6 Открывается главное меню компактдиска.

Щелкните на Установить MFL-Pro Suite.

brother

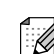

Если это окно не открывается. используйте Windows® Explorer для запуска программы setup.exe из корневого каталога компакт-диска Brother.

После прочтения и принятия лицензионного соглашения ScanSoft® PaperPort<sup>®</sup> 9.0SE щелкните Да.

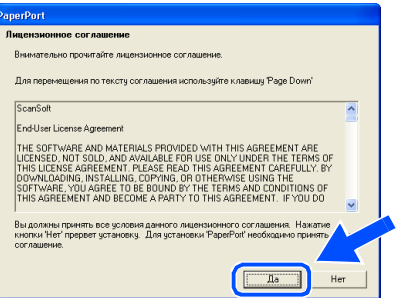

- Инсталляция PaperPort® 9.0SE начнется автоматически, а за ней последует инсталляция MFL-Pro Suite.
- **9** При появлении окна лицензионного соглашения на программное обеспечение MFL-Pro Suite компании Brother прочитайте это соглашение, а затем щелкните на Да, если вы соглашаетесь с его условиями.

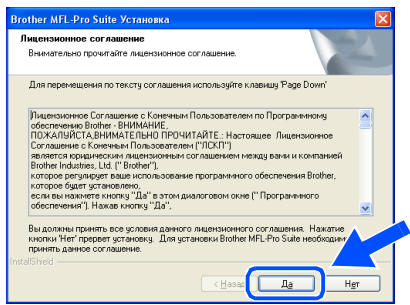

## Windows®

Выберите Сетевое подключение и щелкните на Далее.

# : подключение<br>ний или внешний сервер

 $\sqrt{\left( \frac{1}{2} \right)^2 + \left( \frac{1}{2} \right)^2}$ 

(Только DCP-7025) Если вы желаете инсталлировать драйвер PS (Драйвер BR-Script компании Brother), выберите Заказная установка, а затем выполните приводимые на экране инструкции. При появлении экрана Выбор компонентов установите флажок на Драйвер PS принтера, а затем продолжайте выполнять приводимые на экране инструкции.

Инсталляция драйверов Brother начнется автоматически. Инсталляционные экраны появляются один за другим. Подождите несколько секунд до появления всех экранов.

> НЕ ПЫТАЙТЕСЬ закрыть какойлибо из этих экранов во время этой инсталляции.

Если машина сконфигурирована для вашей сети, выберите свою машину из списка и щелкните на Далее.

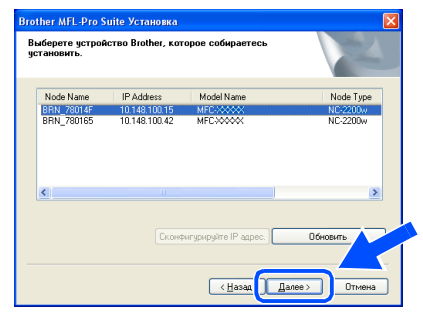

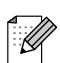

Это окно не будет появляться, если в сети подключена только одна машина этой модели Brother. Она будет выбираться автоматически

Если машина еще не сконфигурирована для работы в вашей сети, появится окно **Сконфигурируйте IP адрес.** Введите информацию по IP-адресу для вашей сети, выполняя представляемые на экране инструкции.

13 При отображении экрана регистрации в интерактивном режиме сделайте свой выбор и выполните представляемые на экране инструкции.

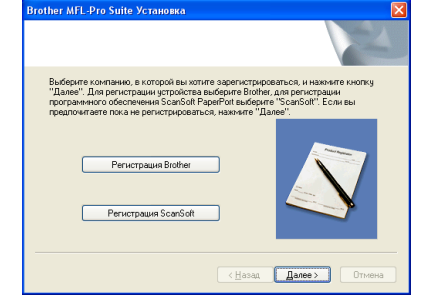

При появлении следующего экрана щелкните на Готово, подождите, пока компьютер перезагрузит Windows и продолжит инсталляцию.

(Для Windows<sup>®</sup> 2000 Professional/XP/ windows NT<sup>®</sup> 4.0 необходимо входить в систему с правами администратора).

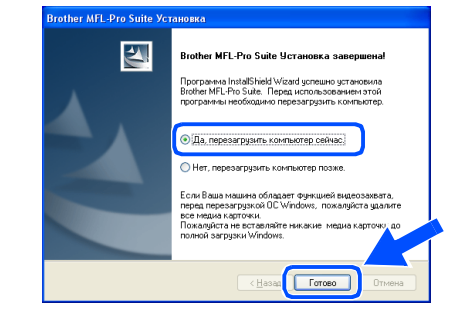

MFL-Pro Suite, драйвер сетевого принтера и драйвер сетевого сканнера были инсталлированы и инсталляция завершена.

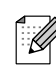

■ Для инсталляции в сети пункт Ремонт пакета программ MFL-Pro из главного меню не поддерживается.

■ Сетевое сканирование не поддерживается в Windows NT® 4.0. Инсталляция драйверов и программного обеспечения

# тап 2 • Инсталляция драйверов и программного обеспечения

## <span id="page-23-1"></span>Использование USB-кабеля

# <span id="page-23-0"></span>Мас ОЅ® от 9.1 до 9.2

#### Проверьте, что были выполнены инструкции, приведенные для Этапа 1 "Установка машины", на страницах 4 - 6.

Если вы уже подключили соединительный кабель, отключите машину от электрической розетки и от Macintosh<sup>®</sup>.

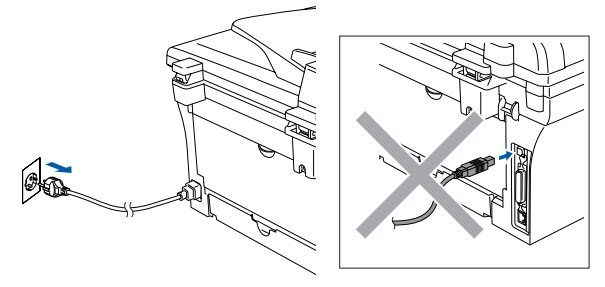

- Включите Macintosh®.
- Установите приложенный компакт-диск для Macintosh® в драйвер для компактдисков компьютера.

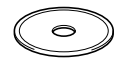

4 Для установки драйверов принтера и сканнера щелкните два раза на пиктограмме Start Here OS 9.1-9.2. При появлении экрана выбора языка выберите язык.

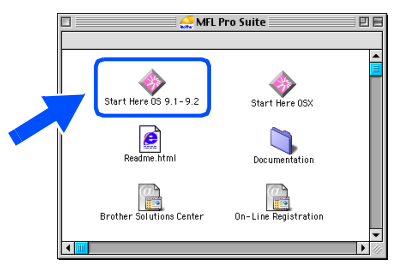

Щелкните на MFL-Pro Suite для инсталляции.

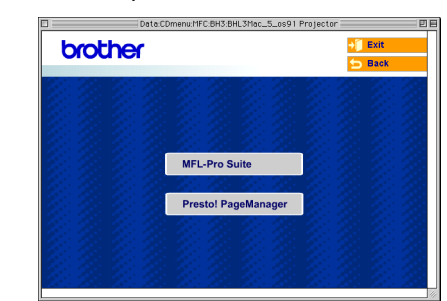

- 6 Выполните приводимые на экране инструкции и перезапустите Macintosh®
- 7 Подключите соединительный USBкабель к Macintosh®, а затем подключите его к машине.

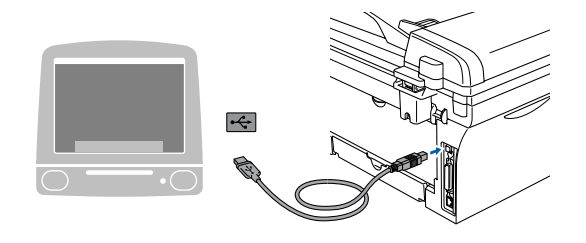

НЕ подключайте машину к USBпорту на клавиатуре или незапитываемому USBконцентратору.

8 Вставьте штепсель сетевого шнура в розетку и включите машину.

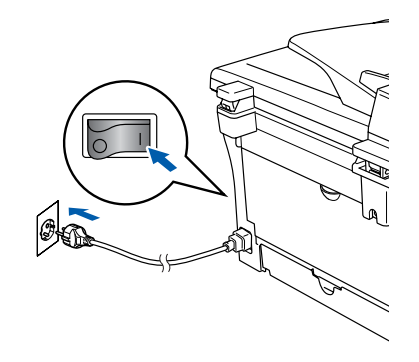

Macintosh

USB

®

#### 9 Из меню Apple® откройте **Chooser**. **Example:** Edit View Special Help<br> **All Support This Computer** Apple System Profiler **NE** Chooser , concretes<br>, Favorites <u>de</u> **Tavornes**<br>Key Caps<br>Network Browser<br>Recent Applications 原图 自愿 **Recent Documents** Recent Servers<br>Scrapbook 高 Sherlock<sub>2</sub> ہے۔<br>Stickies

0 Щелкните на пиктограмме **Brother Laser**.

С правой стороны **Chooser** выберите машину, на которой вы желаете выполнять печать.

#### Закройте **Chooser**.

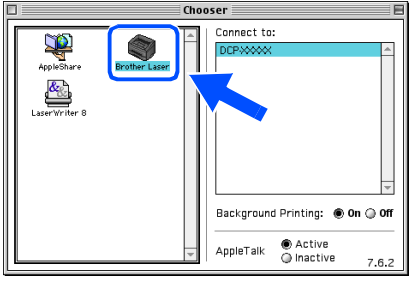

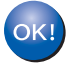

#### **MFL)Pro Suite, драйвер принтера и драйвер сканнера были инсталлированы.**

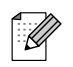

ControlCenter2.0 не поддерживается в Mac OS<sup>®</sup> с 9.1 по 9.2.

**1** Для инсталляции Presto!® . .<br>PageManager<sup>®</sup> щелкните на пиктограмме **Presto! PageManager** и выполните приведенные на экране инструкции.

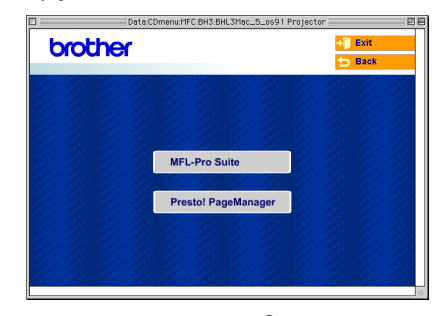

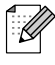

При помощи Presto!® PageManager® можно легко сканировать, пересылать и организовывать фотографии и документы.

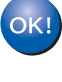

**Presto!® PageManager® была инсталлирована и инсталляция завершена.**

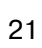

# ватт 2 > Инсталляция драйверов и программного обеспечения

## Использование USB-кабеля

## <span id="page-25-0"></span>Мас О $S^{\circledR}$  Х 10.2.4 или выше

Проверьте, что были выполнены инструкции, приведенные для Этапа 1 "Установка машины", на страницах 4 - 6.

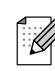

Пользователей Mac OS® Х с 10.2.0 по 10.2.3 просим выполнить апгрейд до Мас  $OS^{\circledast}$  Х 10.2.4 или выше. (Последнюю информацию для Mac OS® Х см. на сайте: http://solutions.brother.com)

**1** Если вы уже подключили соединительный кабель, отключите машину от электрической розетки и от Macintosh<sup>®</sup>.

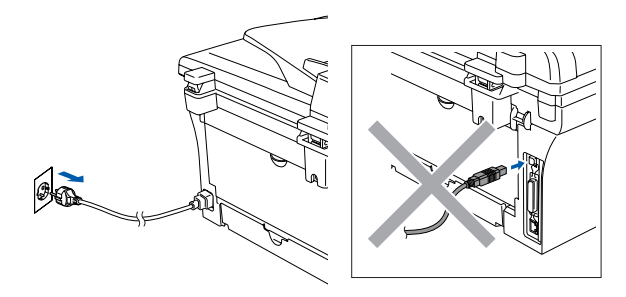

Включите Macintosh®.

Установите приложенный компакт-диск для Macintosh® в драйвер для компактдисков компьютера.

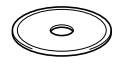

4) Для инсталляции драйвера принтера, драйвера сканнера и программы Remote Setup два раза щелкните на пиктограмме Start Here OSX. При появлении экрана выбора языка выберите язык.

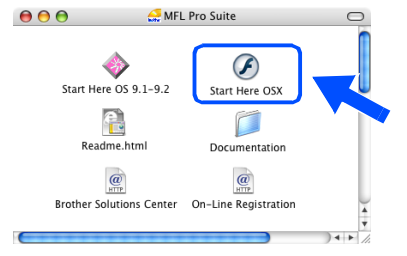

Щелкните на MFL-Pro Suite для инсталляции.

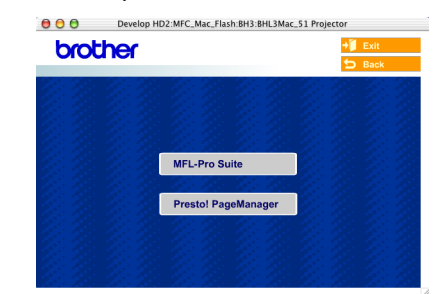

- Выполните приводимые на экране инструкции и перезапустите Macintosh<sup>®</sup>
- 7 При появлении окна DeviceSelector подключите соединительный USBкабель к Macintosh®, а затем - к машине.

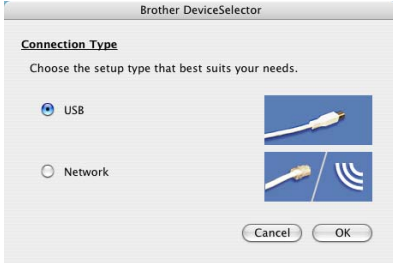

Окно DeviceSelector не появится, если вы подключили USB-кабель к машине перед тем, как перезапускать Macintosh<sup>®</sup>или если вы на ранее установленную версию программного обеспечения Brother пишете новую. При возникновении этой проблемы продолжайте инсталляцию, пропуская этап 9, а затем посмотрите в Руководстве пользователя по программному обеспечению подробную информацию по выбору машины для подключения ControlCenter2.0.

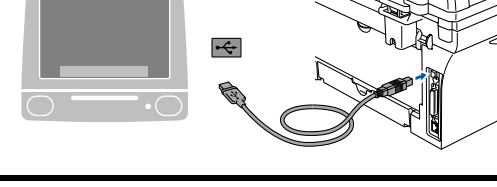

**НЕ подключайте машину к USB) порту на клавиатуре или незапитываемому USB) концентратору.**

8 Вставьте штепсель сетевого шнура в розетку и включите машину.

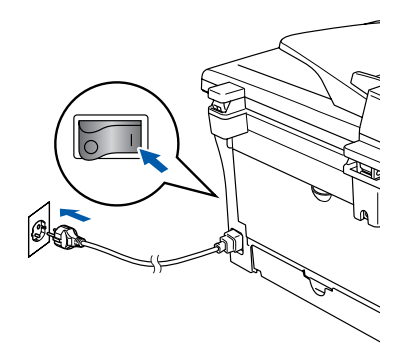

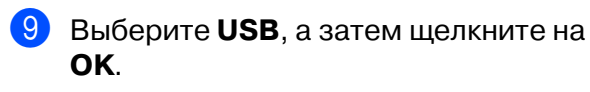

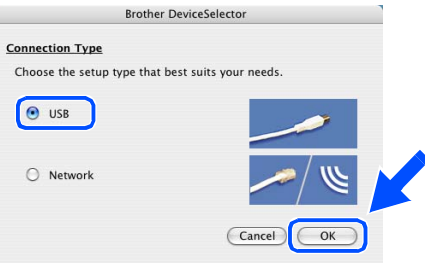

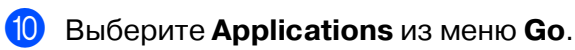

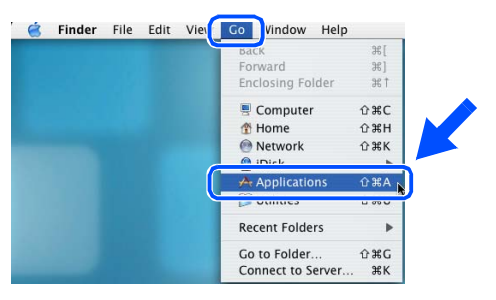

#### **<u><sup>11</sup>** Откройте папку Utilities.</u>

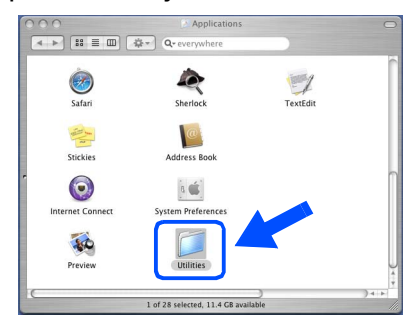

**12** Откройте пиктограмму Printer Setup **Utility**.

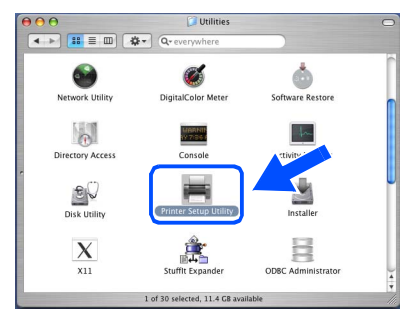

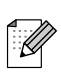

Пользователи Mac OS® X 10.2.x должны открыть пиктограмму **Print Center**.

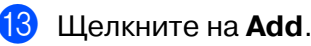

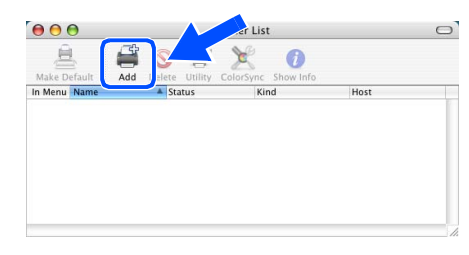

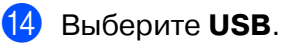

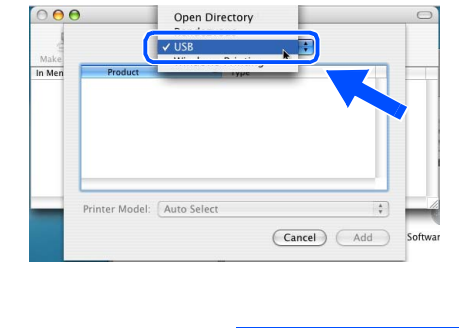

## **Продолжение**

Инсталляция драйверов и программного обеспечения Инсталляция драйверов и программного обеспечения

## **Использование USB-кабеля**

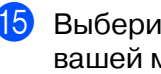

**Выберите DCP-XXXX** (XXXX – название вашей модели), а затем щелкните на **Add**.

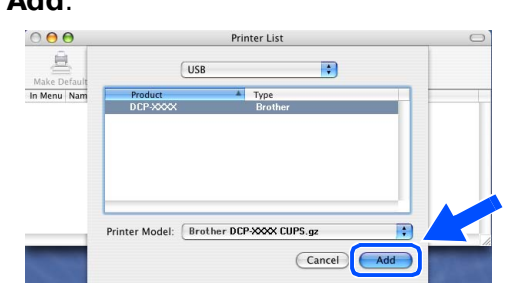

**6** Выберите Quit Printer Setup Utility из меню **Printer Setup Utility**.

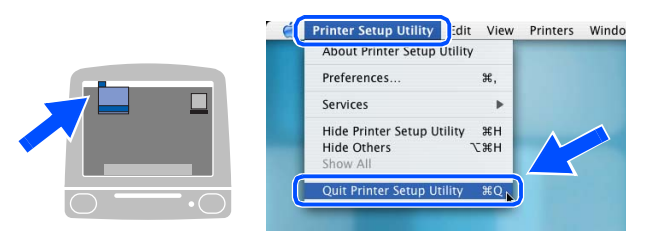

**OK!** MFL-Pro Suite, драйвер принтера, **драйвер сканнера и ControlCenter2.0 были инсталлированы.**

 $\Omega$  Для инсталляции Presto!® PageManager® щелкните на пиктограмме **Presto! PageManager** и выполните приведенные на экране инструкции.

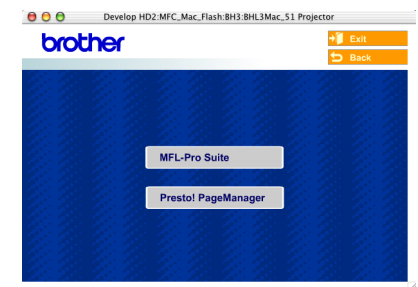

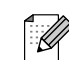

При инсталляции Presto! $^{\circledR}$  PageManager $^{\circledR}$ к ControlCenter2.0 компании Brother добавляется способность автоматического распознавания текста. При помощи Presto!® PageManager® можно также легко сканировать, пересылать и организовывать фотографии и документы.

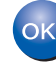

**Presto!® PageManager® была инсталлирована и инсталляция завершена.**

#### <span id="page-28-1"></span>Использование NC-2200w (опционально) (использование внешнего беспроводного сервера печати/сканирования)

## <span id="page-28-0"></span>Мас ОЅ® Х 10.2.4 или выше

#### Проверьте, что были выполнены инструкции, приведенные для Этапа 1 "Установка машины", на страницах 4 - 6.

- Перед инсталляцией прочитайте Руководство по быстрой установке внешнего беспроводного сервера печати/сканирования NC-2200w и выполните приведенные инструкции.
- Включите Macintosh<sup>®</sup>.
- Установите приложенный компакт-диск для Macintosh® в драйвер для компактдисков компьютера.

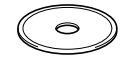

Для инсталляции драйвера принтера и программы Remote Setup два раза щелкните на пиктограмме Start Here **OSX**. При появлении экрана выбора языка выберите язык.

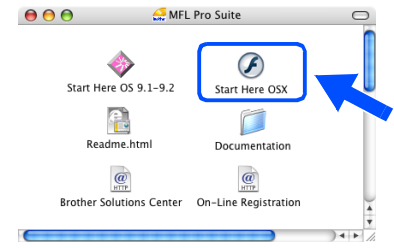

#### Щелкните на MFL-Pro Suite для инсталляции.

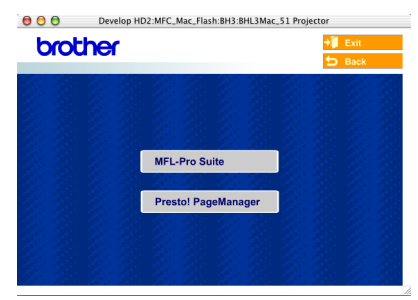

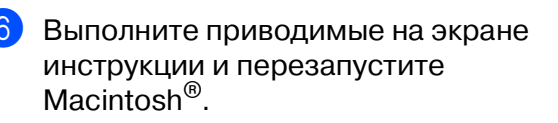

После появления окна DeviceSelector выберите Network, а затем щелкните на OK.

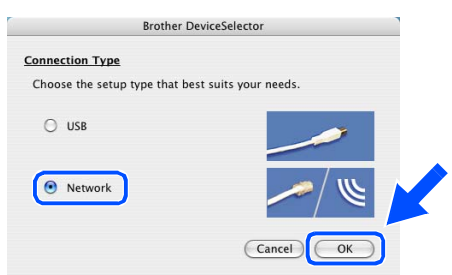

Окно DeviceSelector не появится, если вы подключили USB-кабель к машине перед тем, как перезапускать Macintosh<sup>®</sup>или если на ранее установленную версию программного обеспечения Brother вы пишете новую. При возникновении этой проблемы продолжайте инсталляцию, пропуская этапы с 7 по 9, а затем посмотрите в Руководстве пользователя по программному обеспечению подробную информацию по выбору машины для подключения ControlCenter2.0.

#### 8 Щелкните на **Browse**.

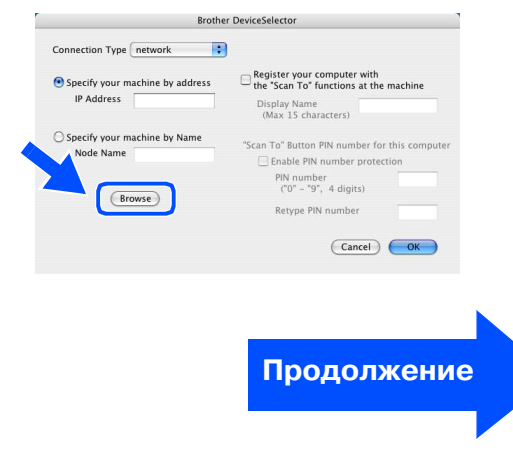

Установка<br>машины

#### **Инсталляция драйверов и программного обеспечения Этап 2**

## **Использование NC2200w (опционально) (использование внешнего беспроводного сервера печати/сканирования)**

9 Выберите название вашей модели и щелкните на **OK**.

Снова щелкните на **OK** для закрытия **DeviceSelector**.

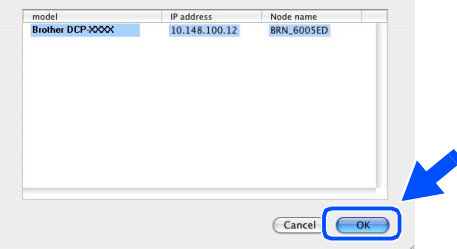

0 Вставьте штепсель сетевого шнура в розетку и включите машину.

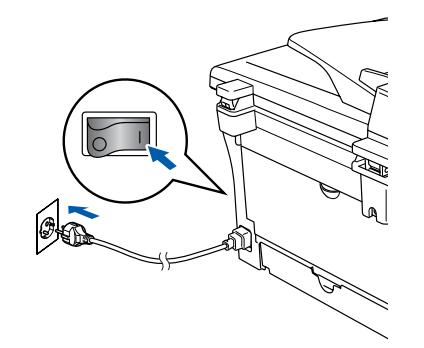

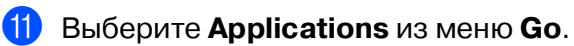

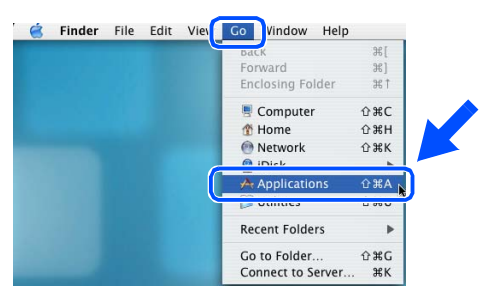

#### **B** Откройте папку Utilities.

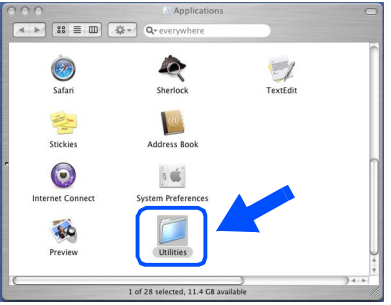

**<sup>18</sup>** Откройте пиктограмму **Printer Setup Utility**.

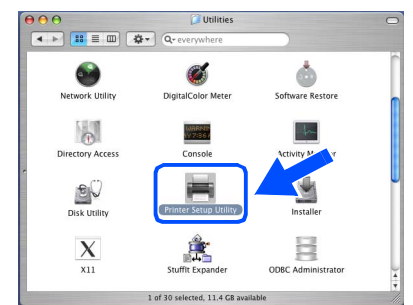

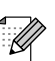

- Пользователи Mac OS® X 10.2.x должны открыть пиктограмму **Print Center**.
- **14** Щелкните на Add.

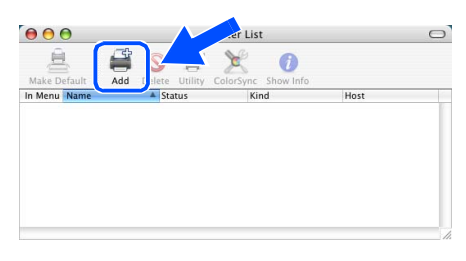

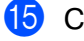

**Б** Сделайте показанный ниже выбор.

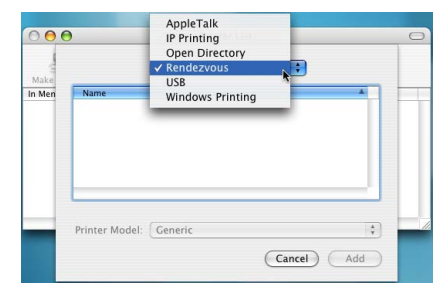

**<u>• Выберите</u> Brother DCP-XXXX** (XXXX – название вашей модели), а затем щелкните на кнопке **Add**.

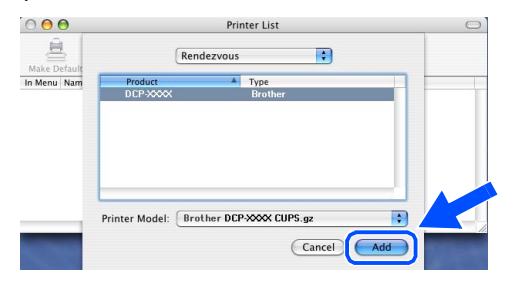

#### **G** Выберите Quit Printer Setup Utility из меню **Printer Setup Utility** .

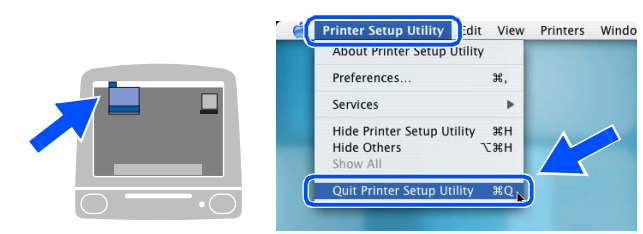

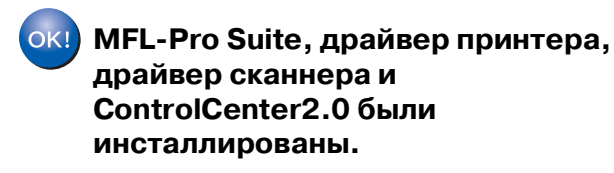

<sup>®</sup> Для инсталляции Presto!® . .<br>РадеМападег<sup>®</sup> щелкните на пиктограмме **Presto! PageManager** и выполните приведенные на экране инструкции.

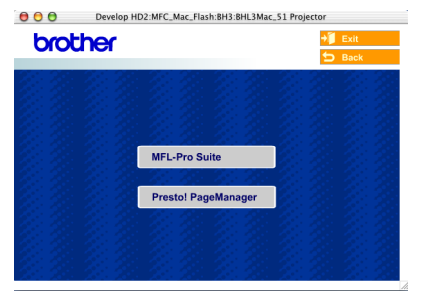

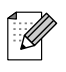

При инсталляции Presto!<sup>®</sup> PageManager<sup>®</sup> к ControlCenter2.0 компании Brother добавляется способность автоматического распознавания текста. При помощи Presto!<sup>®</sup> PageManager<sup>®</sup> можно также легко сканировать, пересылать и организовывать фотографии и документы.

#### **Presto! ® PageManager ® была**   $OKI)$ **инсталлирована и инсталляция завершена.**

# <span id="page-31-0"></span>■**Опции и расходные материалы**

# <span id="page-31-1"></span>**Опции**

Данная машина может оснащаться следующими дополнительными аксессуарами. Используя эти устройства, можно повысить возможности данной машины.

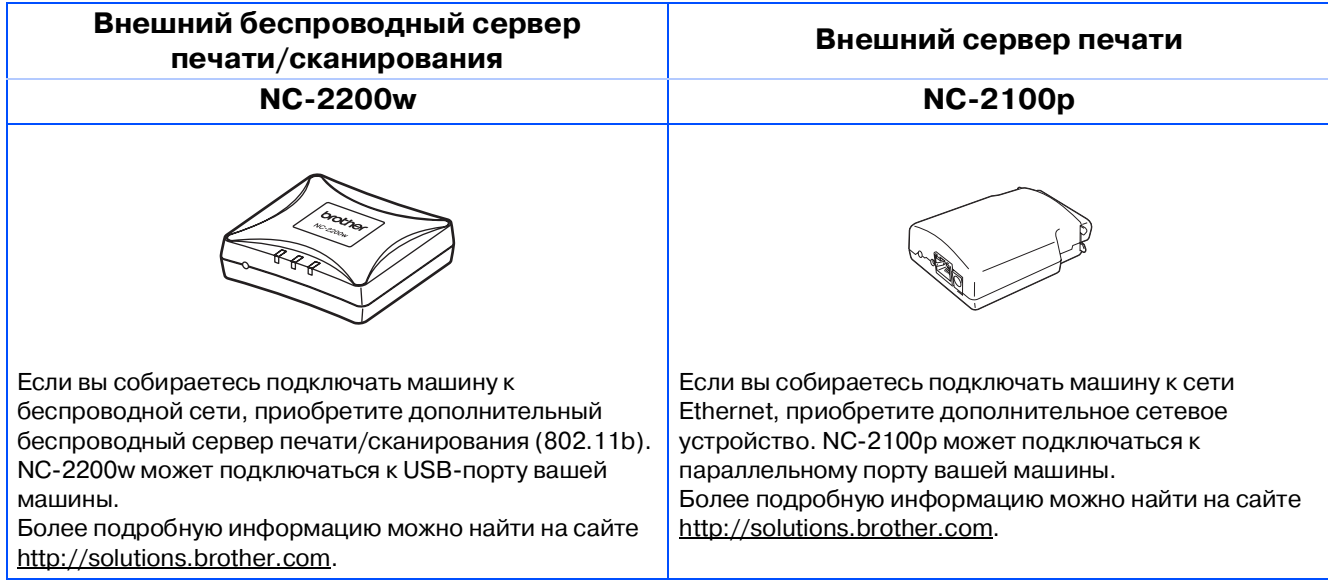

## <span id="page-31-2"></span>**Запасные расходные материалы**

При наступлении времени для замены расходных материалов на ЖКД отображается сообщение об ошибке.

Более подробную информацию о расходных материалах для вашего принтера можно получить на сайте<http://solutions.brother.com>или при обращении к местному дилеру Brother.

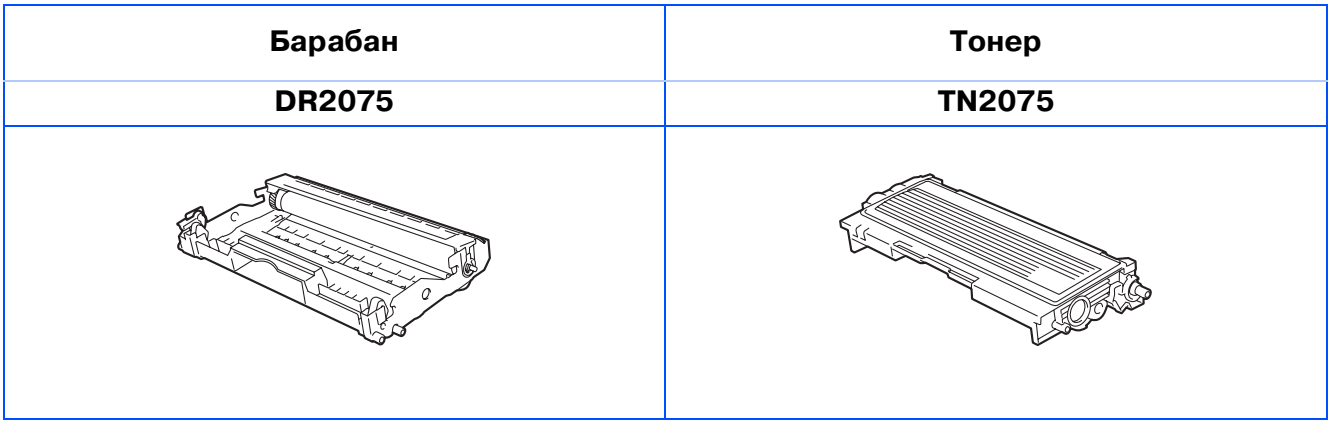

#### **Торговые марки**

Логотип Brother – это зарегистрированная торговая марка Brother Industries, Ltd.

Brother – это зарегистрированная торговая марка Brother Industries, Ltd.

Multi-Function Link – это зарегистрированная торговая марка Brother International Corporation.

© 2005 Brother Industries, Ltd. Все права охраняются законом.

Windows, Microsoft и Windows NT – это зарегистрированные торговые марки компании Microsoft в США и других странах.

Macintosh, QuickDraw, iMac и iBook – это торговые марки или зарегистрированные торговые марки компании Apple Computer, Inc.

Postscript и Postscript Level 3 - зарегистрированные торговые марки или торговые марки компании Adobe Systems Incorporated.

PaperPort и OmniPage – это зарегистрированные торговые марки компании ScanSoft, Inc.

Presto! PageManager – это зарегистрированная торговая марка NewSoft Technology Corporation. Каждая компания, наименование программного обеспечения которой упоминается в данном руководстве, имеет лицензионное соглашение на использование программ конкретно по каждой из принадлежащих ей программ.

**Все упомянутые в данном руководстве другие марки и наименования изделий являются зарегистрированными торговыми марками соответствующих компаний.**

#### **Примечание о составлении и издании**

Настоящее руководство, содержащее самые последние описания и характеристики изделий, составлено и издано под наблюдением компании Brother Industries Ltd.

В содержимое настоящего руководства и характеристики данного изделия могут вноситься изменения без уведомления.

Компания Brother сохраняет за собой право вносить изменения в характеристики и материалы настоящего руководства без уведомления и не несет ответственности за какой-либо ущерб (включая косвенный), вызванный использованием представленных материалов, включая, помимо прочего, любые опечатки и другие ошибки, связанные с публикацией.

Данное изделие предназначено для использования в профессиональной среде.

©2005 Brother Industries, Ltd.

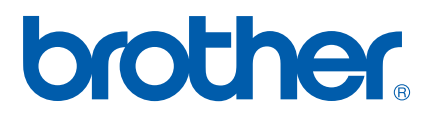

RUS

Free Manuals Download Website [http://myh66.com](http://myh66.com/) [http://usermanuals.us](http://usermanuals.us/) [http://www.somanuals.com](http://www.somanuals.com/) [http://www.4manuals.cc](http://www.4manuals.cc/) [http://www.manual-lib.com](http://www.manual-lib.com/) [http://www.404manual.com](http://www.404manual.com/) [http://www.luxmanual.com](http://www.luxmanual.com/) [http://aubethermostatmanual.com](http://aubethermostatmanual.com/) Golf course search by state [http://golfingnear.com](http://www.golfingnear.com/)

Email search by domain

[http://emailbydomain.com](http://emailbydomain.com/) Auto manuals search

[http://auto.somanuals.com](http://auto.somanuals.com/) TV manuals search

[http://tv.somanuals.com](http://tv.somanuals.com/)